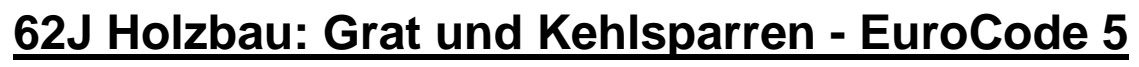

(Stand: 13.06.2013)

Das Programm bestimmt die Geometrie, Lasteinzugsflächen und Einwirkungen von Grat-/Kehlsparren, berechnet die Schnittgrößen und führt eine Bemessung nach DIN EN 1995-1-1/2 (EC 5) durch. Alle erforderlichen Wind- und Schneelasten nach DIN EN 1991-3/-4 (EC 1) können automatisch ermittelt werden. Eine Übernahme der Geometrie und der Eigengewichte für das Haupt- und Nebendach aus anderen Positionen ist möglich.

# **Leistungsumfang**

## **System:**

- Gratsparren oder Kehlsparren mit Eingabe von Haupt- und Nebendach
- Unterschiedliches System für Haupt- und Nebendach möglich (z.B. Nebendach kleiner als Hauptdach, Krüppelwalm etc.)
- Bis zu 20 Sparrenfelder
- Kragarme links und/oder rechts
- Konstante Dachneigung über alle Felder und Kragarme
- Beliebige Lageranordnung (horizontal, vertikal, Federn, Gelenke)
- Berechnung der Sparren-Neigung und aller erforderlichen Winkel aus den Geometriedaten des Haupt- und Nebendaches.
- Vorschlag für Stützweiten und Lager
- Geometrie-Übernahme aus anderen Positionen für Haupt- und Nebendach.

### **Einwirkungen / Schnittgrößen:**

- Übernahme der Ortsklimadaten aus vorhandenen Positionen.
- Übernahme des Eigengewichtes (Deckung, Konstruktion und Ausbau) aus anderen Positionen für das Haupt- und Nebendach.
- Ermittlung der Lasteinzugflächen für Wind-, Schnee- und ständige Lasten aus der Haupt- und Nebendachgeometrie.
- Ermittlung der maximalen *Windlasten nach DIN EN 1991-4* einschließlich Unterwind für Sattel-, Walm- oder Pultdächer oder freie Eingabe der c<sub>pe</sub>-Werte.
- Berücksichtigung von Windinnendruck möglich.
- Erfassung der *Schneelasten nach DIN EN 1991-3* einschließlich Schneeüberhang und Berücksichtigung von Schneefanggittern.
- Freie Eingabe von zusätzlichen Einzellasten, Linienlasten und Momenten.
- Automatische Generierung aller erforderlichen Lastfälle und Kombinationen für die Schnittgrößenberechnung.
- Schnittgrößenberechnung als Durchlaufträger oder gekoppelte Einfeldsystem (beliebige Gelenkanordnung an den Lagern).

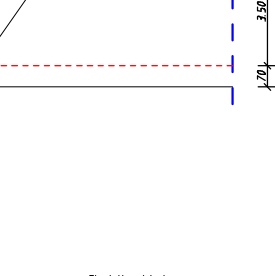

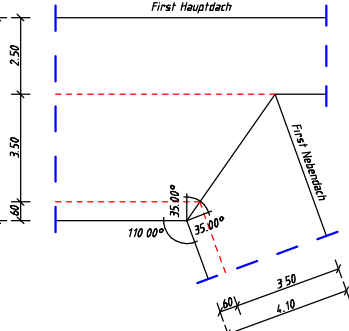

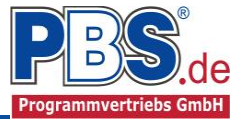

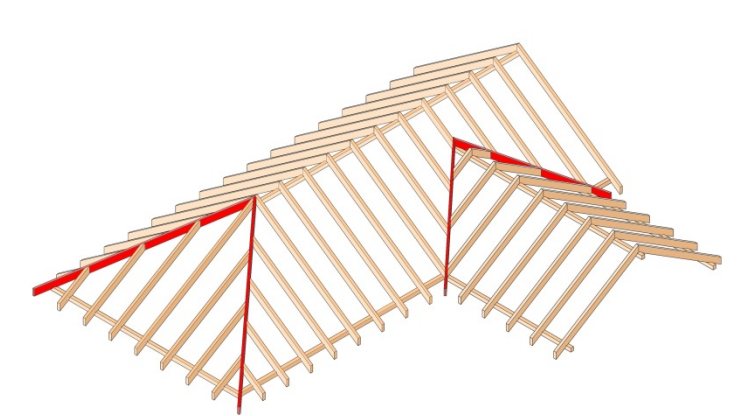

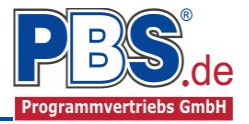

### **Material:**

- Holz nach EC 5 (DIN EN 1995) bzw. DIN EN 338,
- DIN EN 1194 (Brettschichtholz),
- Zulassung Z-9.1-440 (Duo\_Balken/Trio\_Balken)

## **Querschnitte**

• Rechteckquerschnitt

### **Nachweise der Tragfähigkeit/Gebrauchstauglichkeit:**

- Biegespannungsnachweis
- Schubnachweis
- Stabilitätsnachweis (Biege- und Biegedrillknicken)
- Auflagerpressung (Kerven)
- Lagesicherheit
- Durchbiegungsnachweis
- Tragfähigkeit im Brandfall für Feuerwiderstandsklassen R30 R120

### **Grafiken:**

 System mit Draufsicht, Einwirkungen, Schnittgrößenverläufe, Detailbild des gewählten Querschnitts.

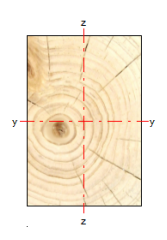

EWG 100 Ständige Einwirkungen (Kat. G)

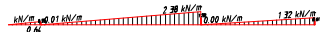

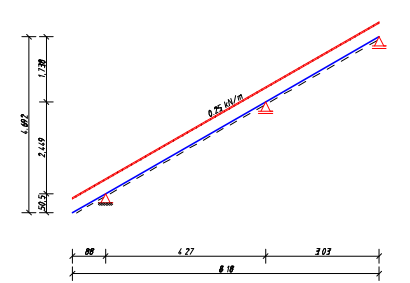

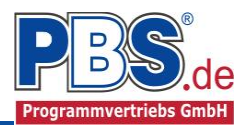

# **Allgemeines**

# **Die Programmoberfläche**

**WICHTIGER HINWEIS:**

Für die Handhabung der neuen Programmoberfläche und für allgemeine Programmteile wie z.B. **Grunddaten** / **Einwirkungsgruppen** / **Lastübernahme** / **Quicklast** / **Ausgabe** und **Beenden** steht

<HIER> eine gesonderte Beschreibung zur Verfügung.

Diese Beschreibung gilt sinngemäß für alle neuen Programme und wird Ihnen die Einarbeitung erleichtern.

# **Grunddaten**

Neben dem Titel und einem Kommentar werden hier die Orts-Klimadaten erfasst, welche für die automatische Generierung der Wind- und Schneelasten erforderlich sind.

Dazu zählen z.B. die Geländehöhe über NN, die Schneelastzone, die Windlastzone usw. Auf Wunsch werden die wichtigsten Parameter, unter Angabe von Gemeinde oder PLZ, aus einer Datenbank ermittelt und zur manuellen Korrektur angeboten. Optional können die Klimadaten auch aus anderen Positionen übernommen werden. Hierfür ist der "übernehmen aus" – Button zu drücken. Es folgt ein Dialog, aus dem die Postion gewählt werden kann, aus der die Daten übernommen werden können.

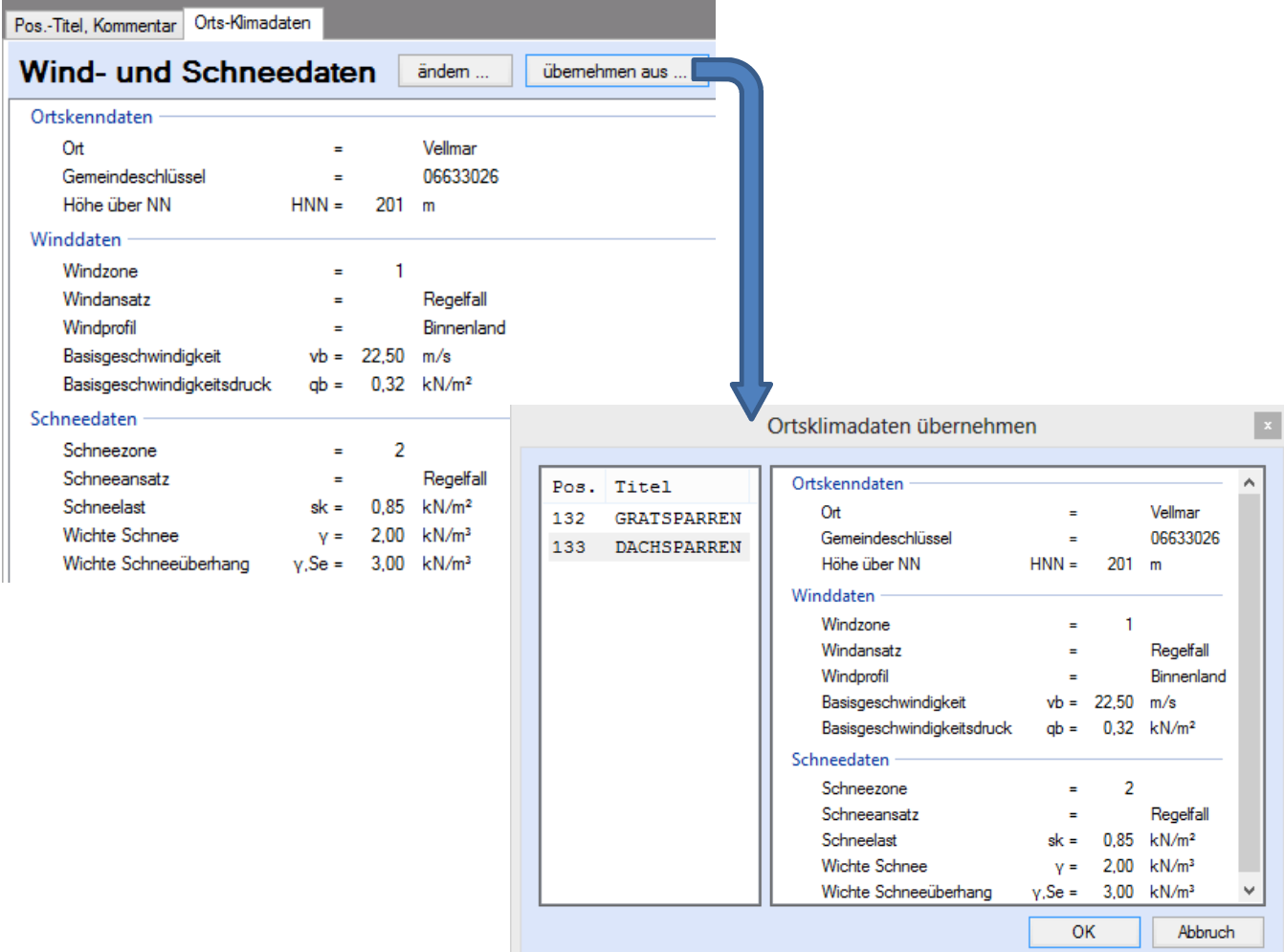

# **System**

### **Systemparameter**

Bei den Systemparametern kann zwischen "Grat-" und "Kehlsparren" gewählt werden. Des Weiteren ist der Winkel zwischen Haupt-und Nebendach anzugeben. Dieses ist der Winkel zwischen den Traufen bzw. den Firstlinien. In der Regel beträgt dieser Winkel 90°. Auch bei OKehlsparen einem Walmdach, bei der die kleine dreieckige Walmdachfläche das Nebendach darstellt, ist hier ein Wert von 90° einzugeben. Wird die Option "Haupt- und Nebendach gleich" gewählt, wird das gleiche System für Haupt- und Nebendach angesetzt und es braucht nur das Hauptdachsystem eingegeben werden.

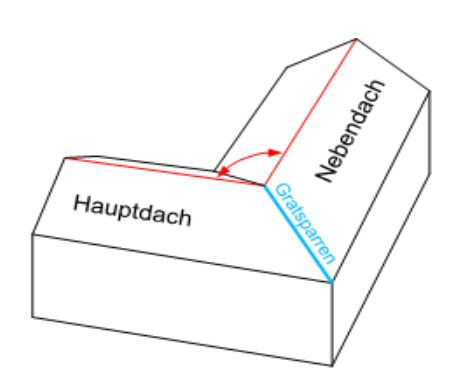

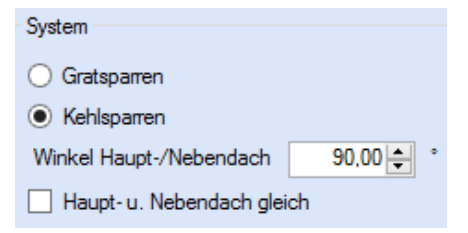

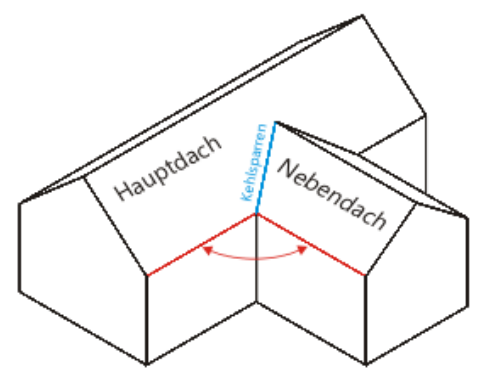

Skizze Gratsparren Skizze Kehlsparren

## **Hauptdach / Nebendach**

Hier erfolgt die Eingabe der Kragarme, Feldanzahl (max. 20) und Feldlängen für das Haupt- bzw. Nebendach. Bei beiden Dächern ist jedoch nur das System der Dachfläche einzugeben, welche an den Grat- bzw. Kehlsparren anschließt. Dabei ist zu beachten, dass die Höhe der Nebendachfläche stets kleiner oder gleich der Höhe der Hauptdachfläche einzugeben ist.

Nach der Eingabe der Dachneigung, welche immer positiv einzugeben ist, sind die Stablängen als "Grundrissmaße", d.h. in der Projektion auf die Horizontale einzugeben. Die zugehörige Höhe (vertikale Projektion) wird automatisch berechnet und ausgegeben. Für jedes Feld bzw. Kragarm kann das Eigengewicht und die Lasten aus Deckung und Ausbau in kN/m² Dachfläche eingegeben werden. Diese Lasten werden später über die Lasteinzugsflächen zu einer Linienlast (Dreiecks- oder Trapezlast) auf den Grat-/

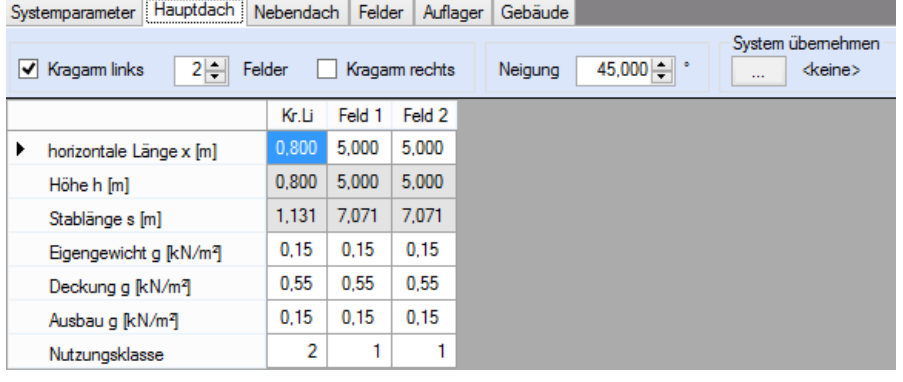

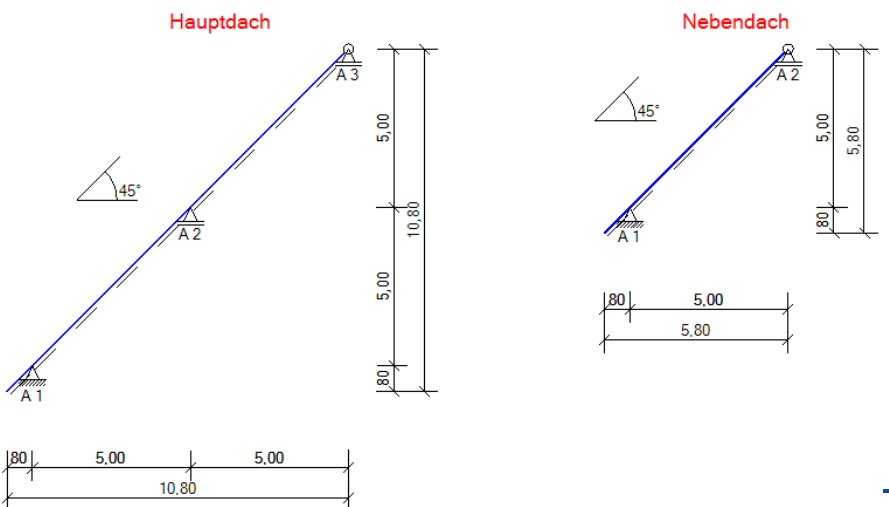

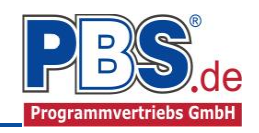

Kehlsparren umgerechnet. Eine Eingabe der Nutzungsklassen je Stab erfolgt in der letzten Zeile.

Ist das Nebendach niedriger als das Hauptdach, so geht das Programm davon aus, dass bei der Bemessung eines Kehlsparren die Traufen und bei der 1.131 Bemessung eines Gratsparren die Firstlinien auf einer Höhe liegen. Der Winkel (horizontale Projektion) zwischen der Traufe der jeweiligen Dachfläche und dem Grat-/Kehlsparren wird berechnet ausgegeben.

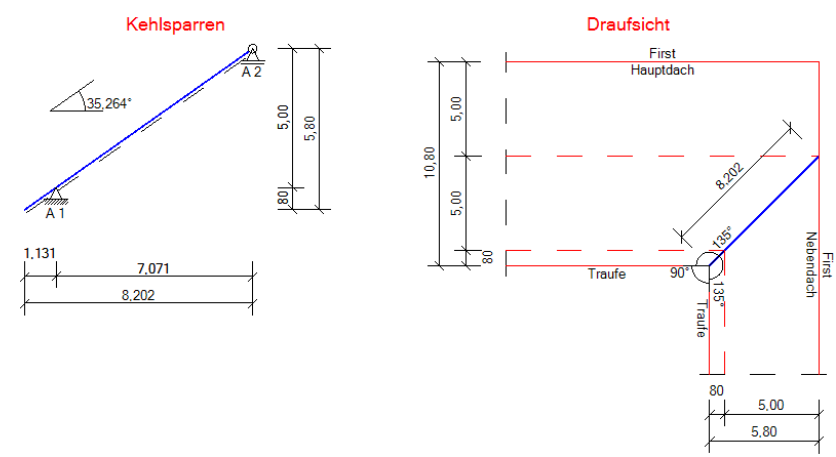

## **Datenübernahme**

Wird eine Datenübernahme ausgelöst, so werden alle in Frage kommenden Positionen des aktuellen Projektes in einem Menü angeboten.

System übernehmen <keine>

Bei der Datenübernahme aus Dachpositionen mit einer linken und rechten Dachseite, ist die entsprechende Dachseite zu wählen.

Nach Bestätigung einer Position werden die Dachneigung, die Feldlängen und die ständigen Lasten in den zugehörigen Eingabeblock eingetragen und zur Korrektur angeboten. Eine Datenübernahme ist nur bei Dachseiten mit konstanter Neigung möglich, die also keine Knicke enthalten sind.

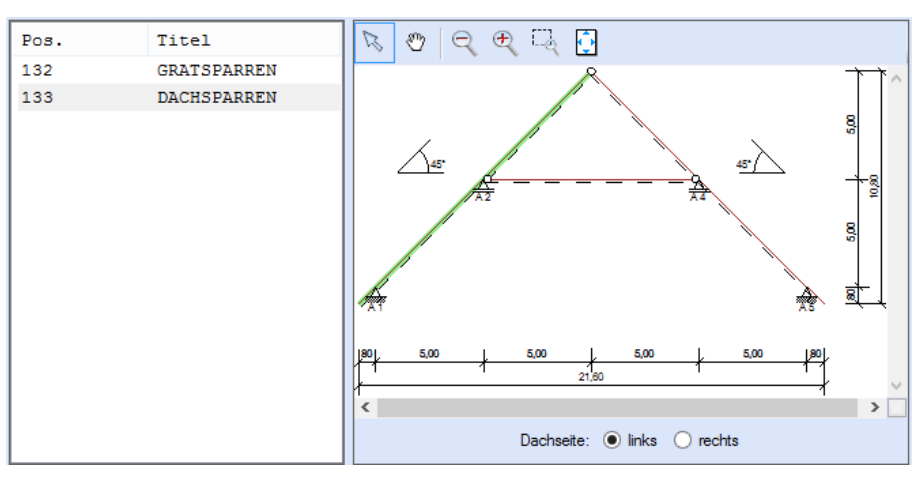

## **Geometrie des Grat-/Kehlsparren**

Die Stablängen (max. 20 Felder) werden als "Grundrissmaße", d.h. in der Projektion auf die Horizontale angegeben, wobei sich die Gesamtlänge aus der Geometrie von Haupt- und Nebendach ergibt und somit in diesem Eingabeblock nicht verändert werden kann. Die Neigung ist für alle Stäbe gleich und wird vor der Stabeingabe berechnet und ausgegeben.

Für jedes Sparrenfeld und die Kragarme ist die jeweilige Nutzungsklasse und das Eigengewicht in kN/m anzugeben.

### **Auflager**

Die Auflagerart und Auflagerbreiten werden festgelegt. Dabei ist es möglich Federwerte einzugeben.

Cw,z = Wegfeder in z-Richtung (vertikal) Cw,x = Wegfeder in x-Richtung (horizontal)

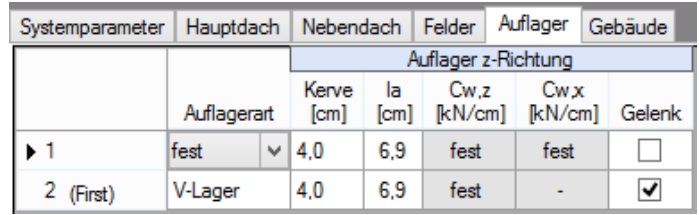

Für jede Stütze kann ein vertikales oder horizontales Lager oder ein Momentengelenk gewählt werden. Werden keine Auflagerungs- und Gelenkbedingungen gewählt, wird der Stützungspunkt als frei verschieblich und als biegesteifer Anschlusspunkt zum Nachbarfeld betrachtet. Zu beachten ist, dass in diesem Fall die Durchbiegungsbeschränkung (z.B. l/300) die Feldlänge l vom gelagerten Auflagerpunkt bis zum nächsten gelagerten Auflagerpunkt angesetzt wird.

Alternativ zu einer festen vertikalen oder horizontalen Lagerung können auch Federn (CV und CH in kN/cm) definiert werden. An Zwischenauflagern können zudem noch Momentenfedern (GM in kNm/cm/m) eingegeben werden. Diese bewirken, dass die angrenzenden Sparren über dem Auflager nachgiebig miteinander verbunden sind. In Bezug auf das Auflager selbst gilt der Sparren als frei verdrehbar gelagert.

An jedem Auflager kann eine Kerve eingegeben werden, welche bei den entsprechenden Nachweisen die Querschnittsfläche reduziert. Einzugeben ist die Kerventiefe, welche senkrecht zur Sparrenunterseite gemessen wird. Die sich daraus ergebende horizontale Auflagerlänge (la) wird vom Programm berechnet und ausgegeben.

## **Hinweis zu den Kerven**

**Es wird darauf hingewiesen, dass die Kerventiefe bei Grat- und Kehlsparren mitunter ein Vielfaches der Kerventiefe eines normalen Dachsparrens entspricht (bis zu 160 mm [DIN 1052 Praxis-Handbuch, Holzbau]). Bei derart großen Querschnittsschwächungen ist es bei Mehrfeldsparren sinnvoll über den Innenauflagern Gelenke anzuordnen und somit für die Schnittgrößenberechnung auf eine Durchlaufwirkung zu verzichten.** അ

## **Gebäude**

Hier können Angaben zur Gebäudegeometrie erfolgen. Diese sind für die automatische Generierung der Wind- und Schneelasten erforderlich. Die Gebäudebreiten für Haupt- und Nebendach fließen in das Verhältnis h/d ein, welches für die Bestimmung der cpe-Werte an Wänden und somit für den Unterwind benötigt wird.

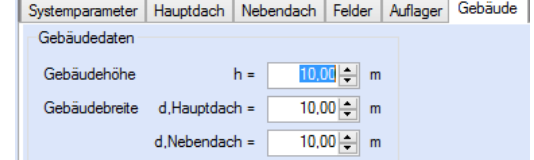

# **Einwirkungen**

### **Optionen**

Die Eingabeart legt zunächst fest, ob mit Einwirkungsgruppen (EWG) Lastfälle gebildet werden sollen. Die Eingabe der Einwirkungen und die Zusammenstellung der Lastfälle können manuell erfolgen. Bei aktivierter automatischer Generierung werden Wind- und Schneelasten automatisch erzeugt. Zusätzlich können weitere Einwirkungen manuell eingegeben werden.

Bei der automatischen Lastgenerierung stehen folgende Optionen zur Verfügung:

- Ständige Lasten (aus angrenzenden Dachflächen)
- Windlasten nach DIN EN 1991-1-4
- Schneelasten nach DIN EN 1991-1-3

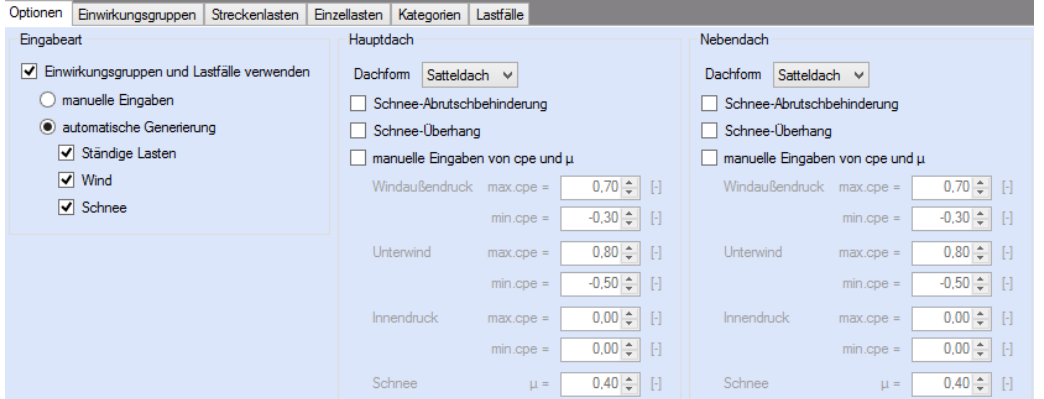

Wird eine der Optionen für Wind- und Schneelasten aktiviert, so werden die in den Grunddaten eingegebenen Orts-Klimadaten zugrunde gelegt.

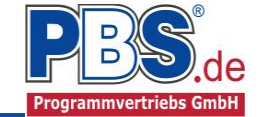

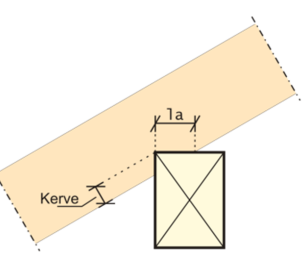

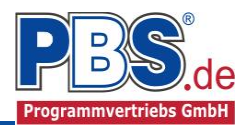

# **Schneelasten nach DIN EN 1991-1-3 auf Haupt-/Nebendach**

Wird diese Option gewählt, so werden alle erforderlichen Schneelasten automatisch ermittelt. Dazu zählen:

- Schneegrundlasten für Satteldächer bzw. Pultdächer
- Schneeabrutschbehinderung ( $\rightarrow$  Mindestwert für Formbeiwert  $\mu$ )
- Schneeüberhang ( $\rightarrow$  Einzellast an der Traufe)

Bei den manuellen Eingaben kann der Formbeiwert u für Schnee angepasst werden.

### **Windlasten nach DIN EN 1991-1-4 auf Haupt-/Nebendach**

Wird diese Option gewählt, so werden alle erforderlichen Windlasten automatisch ermittelt. Dazu zählen:

- Ermittlung der maximalen Druck- und Sog- c<sub>pe</sub>-Werte aller Dachbereiche, welche an den Grat-/Kehlsparren angrenzen werden (auch frei Eingabe möglich). Es ist zu wählen, ob es sich bei den Dachflächen um ein Sattel- oder Pultdach handelt. Die gewählten c<sub>pe</sub>-Werte werden über die gesamte Sparrenlänge angesetzt.
- Unterwind an Kragarmen.
- Innendruck ( $c_{pe}$ -Werte frei eingebbar)

### **Lasteinzugsflächen**

Flächenlasten (ständige Lasten, Wind, Schnee), welche auf das Haupt- und Nebendach wirken, werden über Lasteinzugflächen in Linienlasten für den Grat-/Kehlsparren umgerechnet. Dabei ergeben sich meist dreieckförmige bzw. trapezförmige Lastbilder.

*Lasteinzugsflächen Kehlsparren: Lastordinaten Kehlsparren:*

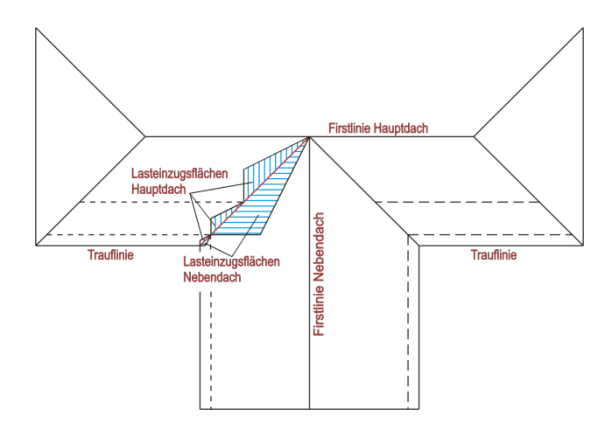

*Lasteinzugsflächen Kehlsparren: Lastordinaten Kehlsparren:*

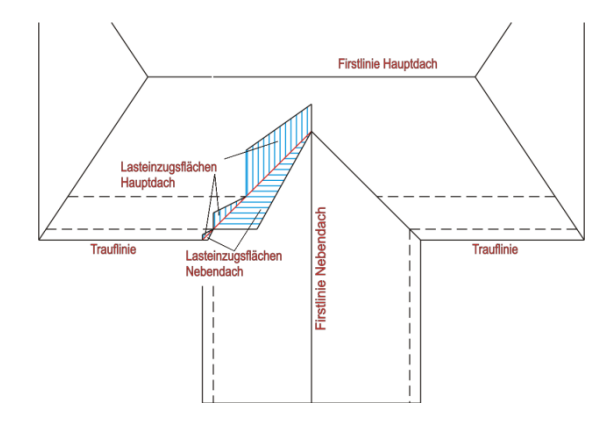

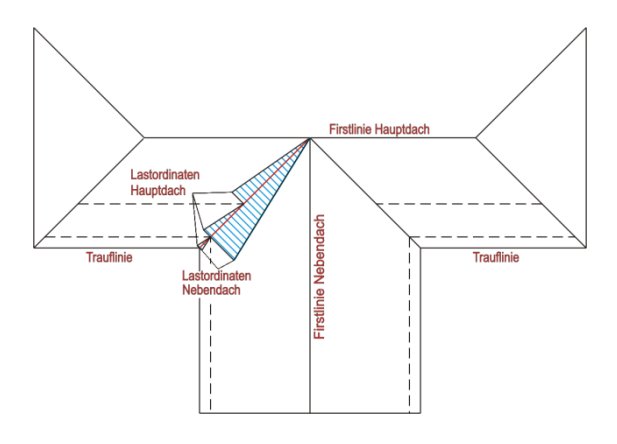

*(Nebendach < Hauptdach) (Nebendach < Hauptdach)*

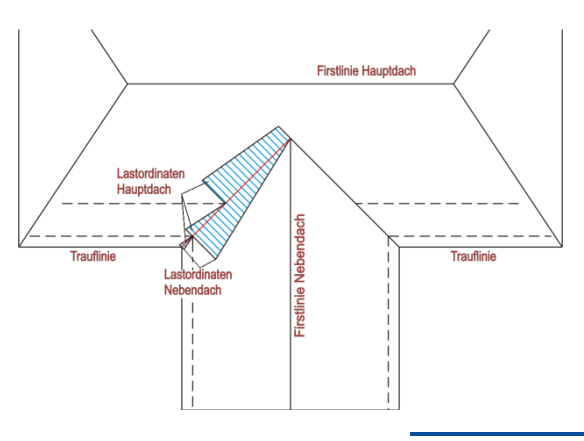

Seite 7

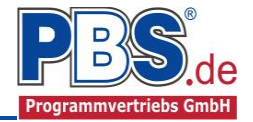

*Lasteinzugsflächen Gratsparren: Lastordinaten Gratsparren:*

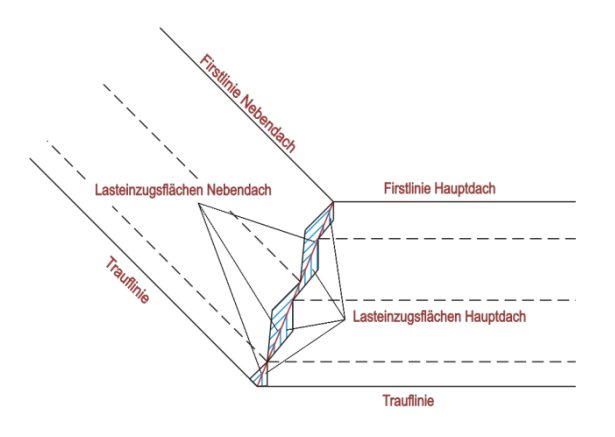

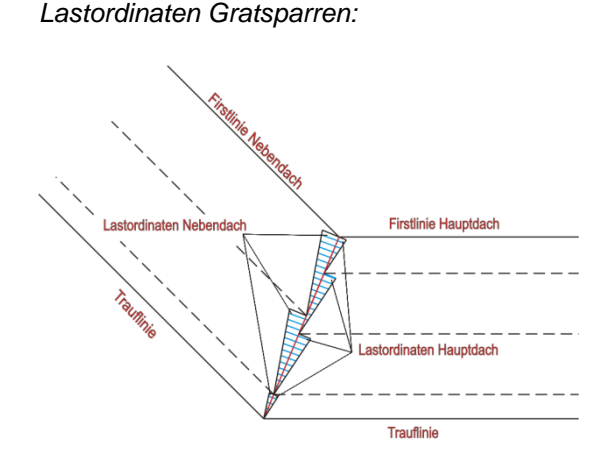

*Generierte Lasten auf den Gratsparren:*

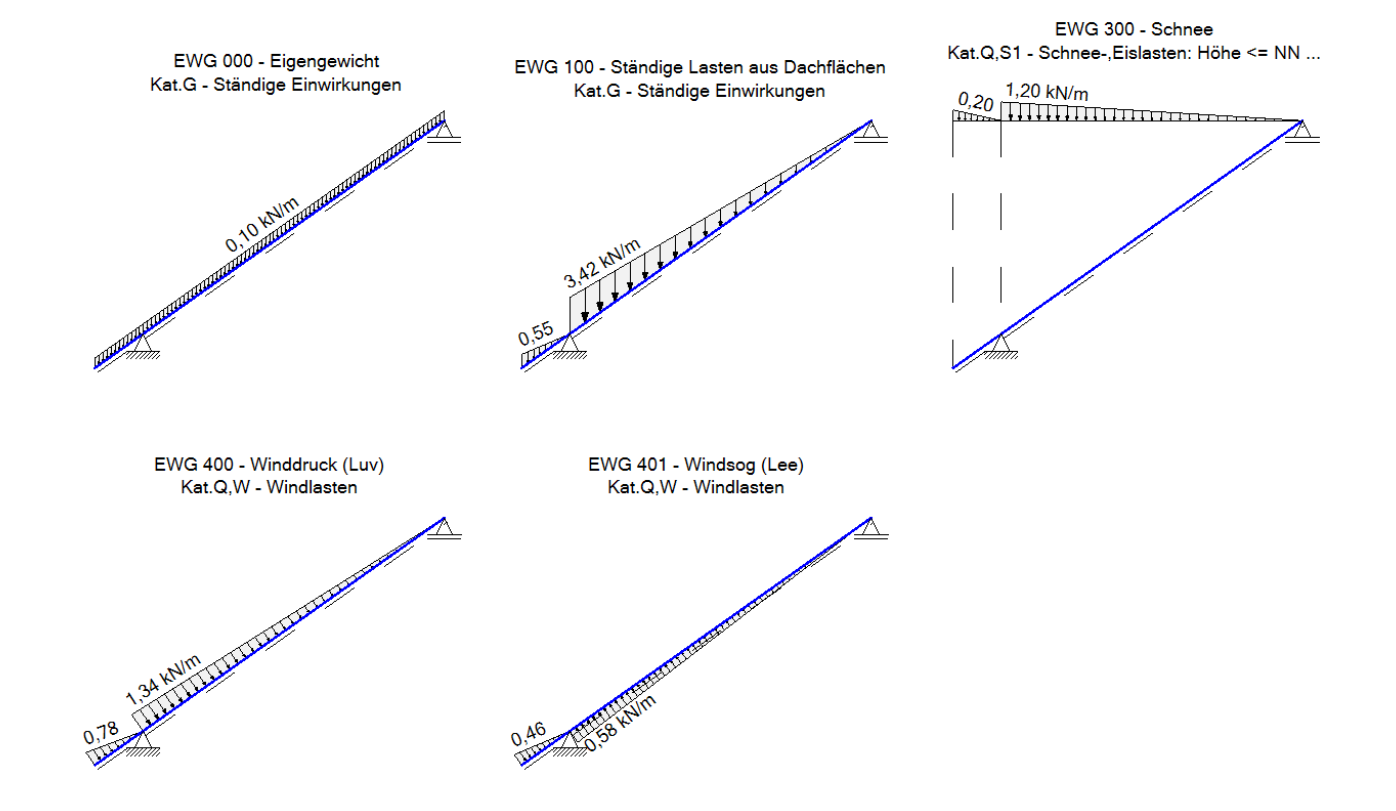

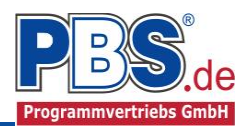

# **Einwirkungsgruppen (EWG)**

Für eigene Einwirkungsgruppen steht der Bereich von 1 bis 99 zur Verfügung. Der Zahlenbereich ab 100 ist für automatisch generierte Lasten reserviert.

Zu Einwirkungsgruppen und Lastfällen siehe diese gesonderte Beschreibung. Dort wird auch die Lastübernahme aus anderen Positionen und die Quicklast - Funktion erläutert.

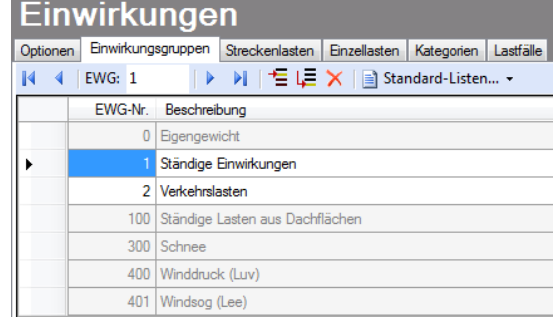

# **Strecken- und Einzellasten**

Die charakteristischen Lastbeträge der einzelnen Einwirkungen werden vom Programm vorgeschlagen und zur Korrektur und Ergänzung angeboten. Die Einwirkungszeilen, welche durch die Lastautomatik generiert wurden, sind geschützt und können nicht verändert werden.

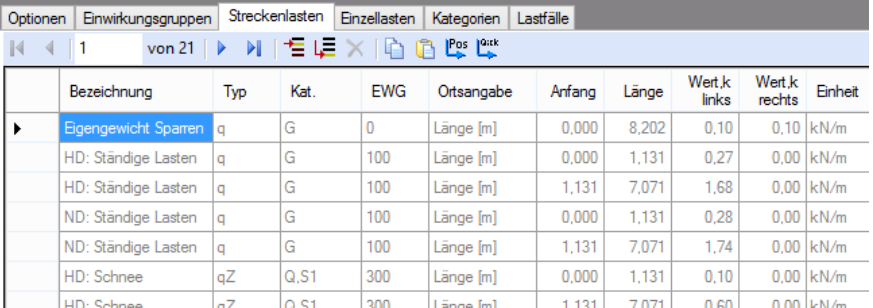

## *Bezeichnung* Freie textliche Beschreibung der Einwirkung.

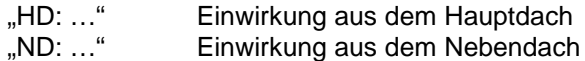

## *Typ*

## *Streckenlasten*

qz = Streckenlast senkrecht zum Stab (Gleichlast, Trapezlast, Dreiecklast) [kN/m²]

**Einwirkungen** 

- qZ = Streckenlast vertikal, bezogen auf Grundfläche (Gleichlast, Trapezlast, Dreiecklast) [kN/m²]
- qX = Flächenlast horizontal (Gleichlast, Trapezlast, Dreiecklast) [kN/m²]

### *Einzellasten*

- Fz = Linienlast quer zur Spannrichtung, senkrecht zum Stab [kN/m]
- FZ = Linienlast quer zur Spannrichtung, global vertikal [kN/m]
- FX = Linienlast quer zur Spannrichtung, global horizontal [kN/m]
- My = Linien-Moment quer zur Spannrichtung, rechtsdrehend positiv [kNm/m]
- **Kat.** Kategorie der Einwirkung (G, Q,A1...Q,W, A). Bei der Eingabe werden in einem Menü die Einwirkungskategorien der DIN EN 1991-1-1 angeboten.
- **EWG** Einwirkungsgruppe
- **Ortsangabe** Der Ort der Lasteinwirkung kann relativ zur Stablänge oder als Länge [m] angegeben werden.
- **Anfang/Ort** Abstand der Einwirkung vom linken Systemende (horizontale Projektion). [m]
- **Länge** Länge der Einwirkung (horizontale Projektion). [m]

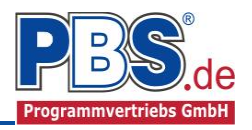

**Wert** Charakteristische Größe der Einwirkung.

**Einheit** Wird bei den Streckenlasten als Dimension [kN/m] bzw. bei den Einzellast auf [kN] festgesetzt **Alpha** Abminderungsfaktor  $(\alpha)$  abhängig von Lasteinzugsfläche

Mit einem Doppelklick auf eine Zeile kann eine Eingabehilfe aufgerufen werden:

Die Lastlänge kann optional "relativ" eingegeben werden. Dabei sind  $,0^{\circ}$  = Systemanfang und  $,1^{\circ}$  = Systemende. Demzufolge ist "0,5" die Systemmitte.

Dies erspart dem Anwender das Ausrechnen der Koordinaten und sorgt für eine automatische Anpassung, wenn sich die Systemlänge ändern sollte.

### Abminderungen:

Lastabminderungen (und Erhöhungen) sind über einen Faktor frei wählbar oder für Verkehrslasten aufgrund der Lasteinzugsfläche bzw. der Geschoßanzahl ermittelbar.

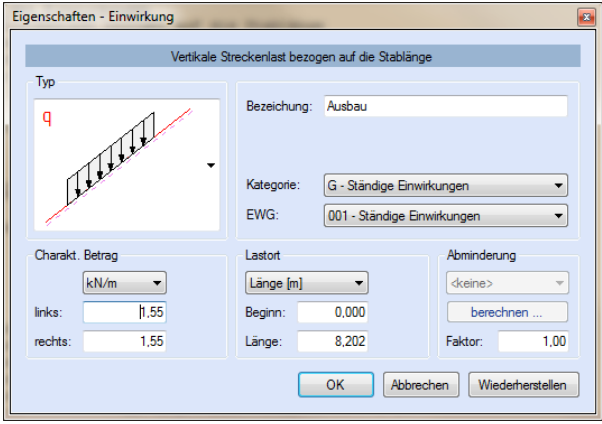

# **Kategorien**

Die bei der Lasteingabe verwendeten Last-Kategorien werden aufgelistet, so dass die KLED- und  $\Psi$ - Werte bei Bedarf geändert werden können.

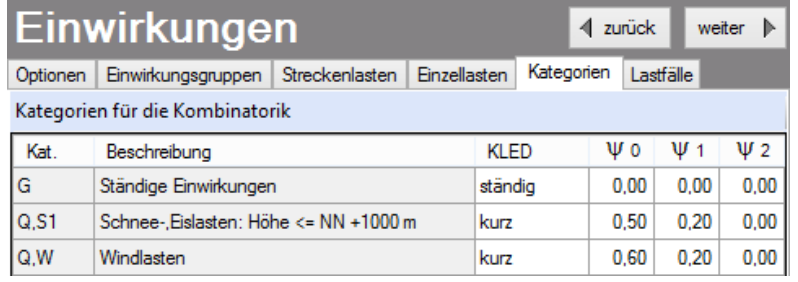

## **Lastfälle**

Zu Einwirkungsgruppen und Lastfällen siehe diese gesonderte Beschreibung. Dort wird auch die

Lastübernahme aus anderen Positionen und die Quicklast - Funktion erläutert.

Aus den Einwirkungsgruppen können beliebige voneinander unabhängige Lastfälle (LF) gebildet werden.

Bei der Lastautomatik werden folgende Lastfälle automatisch generiert:

- Ständige Lasten<sup>1)</sup>
- Ständige Lasten + Schnee Volllast  $1$ )
- Ständige Lasten + Winddruck (Luv)
- Ständige Lasten + Windsog (Lee)
- Überlagerung aller Schneelaststellungen mit allen Windlaststellungen <sup>1)</sup>
- <sup>1)</sup> Für den Fall, dass die "Fußnote Norddeutsches Tiefland" zu berücksichtigen ist, werden alle Lastfälle, in denen Schneelasten vorkommen gedoppelt, wobei die Schneelasten als "außergewöhnliche" Einwirkung mit dem 2,3-fachen charakteristischen Werten berücksichtigt werden. Bei manueller Eingabe sind die außergewöhnlichen Schnee-Einwirkungen, zusätzlich zu den normalen Schnee-Einwirkungen, in der Einwirkungstabelle für den Sparren einzugeben und den dafür vorgesehenen EWG zuzuordnen.

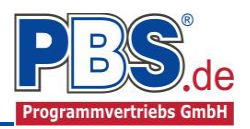

# **Bemessungsparameter**

# **Parameter**

Die Bemessungsparameter können, wie im Bild ersichtlich, über Checkboxen (Häkchen) und Radiobuttons (Auswahl-Knöpfe) eingestellt werden. Der Biegespannungsnachweis wird bei aktivierter Nachweisführung grundsätzlich durchgeführt.

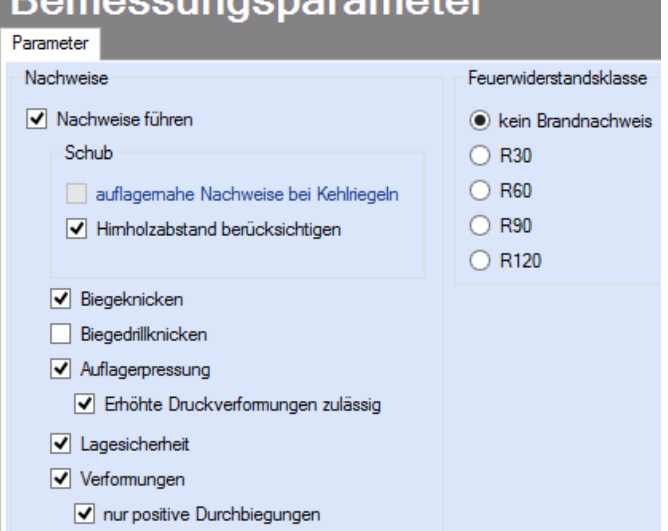

**Domoogungonorom** 

Für die Bemessung des Grat-/Kehlsparrens stehen folgende Optionen zur Verfügung:

- **Schubnachweis**
- **Stabilitätsnachweis** (Biege- und Biegedrillknicken):
- **Auflagerpressung**
- **Lagesicherheit**
- **Brandschutz nach DIN EN 1995-1-2:2010-12**
- **Nachweis der Gebrauchstauglichkeit**

# **Bemessung**

## **Material**

Das Programm schlägt Nadelholz C24 vor.

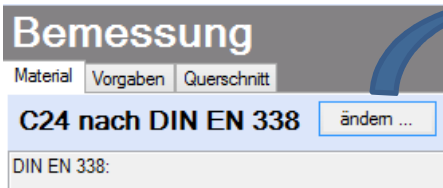

Es gibt die Auswahl zwischen verschiedenen Holzgüten bzw. Holzwerkstoffen nach:

## DIN EN 338,

DIN EN 1194 (Brettschichtholz), und

Zulassung Z-9.1-440 (für Duo\_Balken und Trio\_Balken).

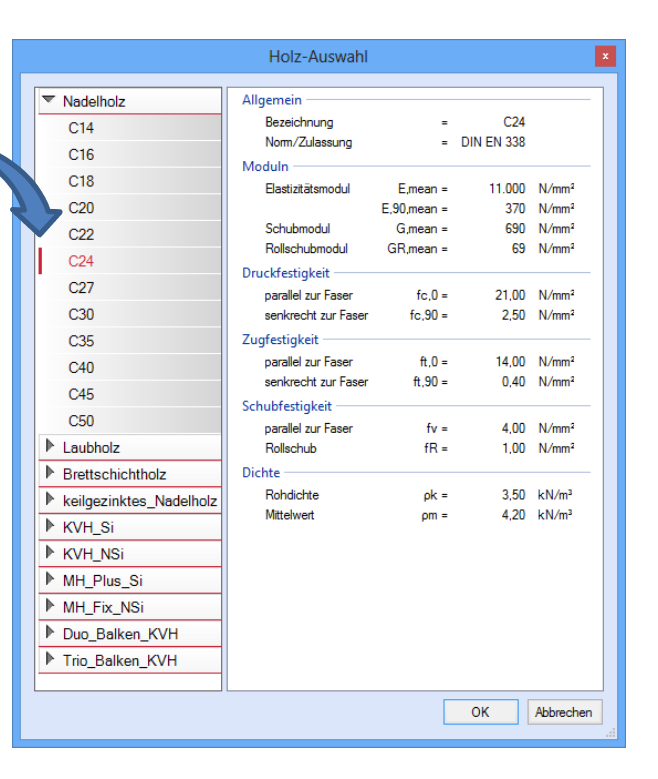

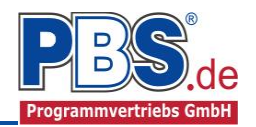

# **Vorgaben**

Die Bemessungsvorgaben können, wie im Bild ersichtlich, eingestellt werden. Die grau hinterlegten Werte sind informativ und nicht veränderbar.

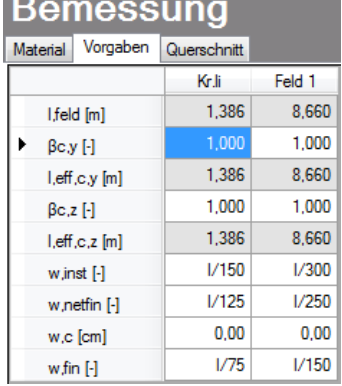

# **Querschnitt**

Als letzter Punkt im Programmabschnitt "Bemessung" muss ein Querschnitt gewählt werden.

Wenn die Option "Optimieren" gewählt wird, dann unterbreitet das Programm einen Bemessungsvorschlag. Gibt man z.B. eine Querschnittsbreite an und klickt anschließend bei Höhe auf "optimieren", wird die optimale Höhe errechnet.

Wird "Beides optimieren" ausgewählt, berechnet das Programm den optimalen Querschnitt.

Wenn eine Untersuchung der Brandsituation gewählt wurde, muss mindestens eine Brandseite ausgewählt werden. Ohne Branduntersuchung ist die Einstellung inaktiv.

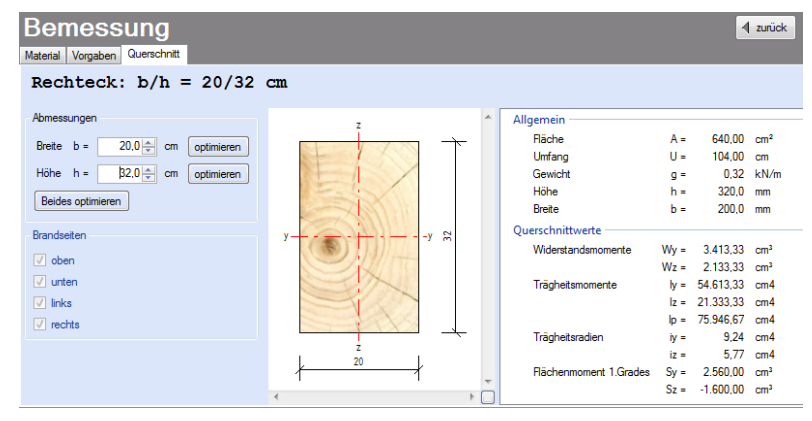

# **Schnittgrößen**

Die Schnittgrößenberechnung mit automatisch anschließender Nachweisführung startet spätestens beim Anklicken des Programmabschnittes "Schnittgrößen" oder bei dessen Erreichen mit der "Weiter" – Funktion.

Wenn man bereits unter Bemessung / Querschnitt die Option "Optimieren" gewählt hatte, dann wurde danach bereits die Schnittgrößenberechnung mit automatisch anschließender Nachweisführung gestartet.

# **Kombinationen**

Hier werden alle untersuchten Kombinationen für die Grenzzustände:

- **EQU** Verlust der Lagesicherheit
- **STR** Versagen oder übermäßige Verformung des Tragwerks (Tragsicherheit)
- **GZG** Gebrauchstauglichkeit

aufgelistet, sofern die Nachweise nicht unter Bemessung / Parameter deaktiviert wurden.

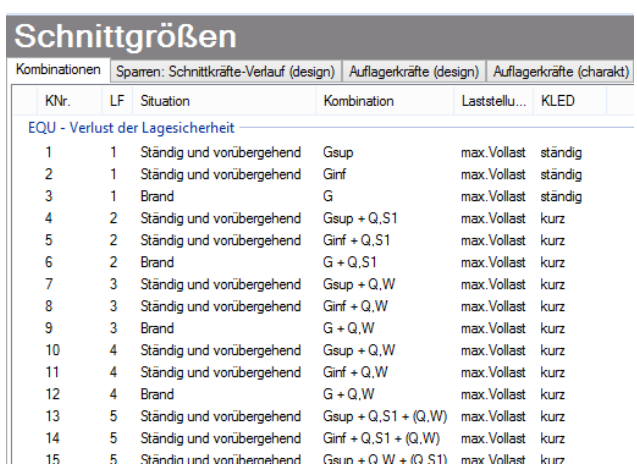

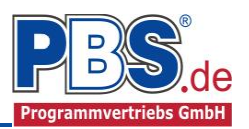

# **Schnittkräfte-Verlauf (design)**

Der Verlauf der maximalen Schnittkräfte über die Stablänge wird hier für folgende Untersuchungsstellen angezeigt:

- Auflager
- Zehntelspunkte innerhalb eines Feldes
- Extremalstellen
- Unstetigkeitsstellen (z.B. Lasteintragsstellen)

Die Maximalwerte jeder Spalte werden feldweise farblich hervorgehoben.

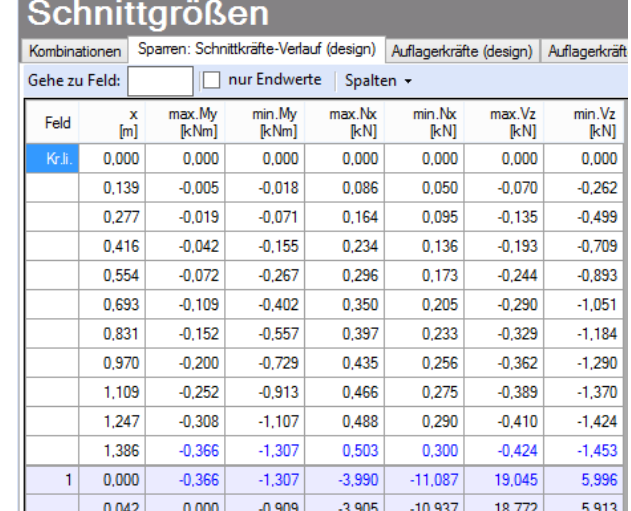

# **Auflagerkräfte (design) / Auflagerkräfte (charakteristisch)**

Die Auflagerkräfte werden als Schnittgrößen Bemessungswerte (design) und Weiterleitungswerte (charakteristisch) angezeigt.

Kombinationen | Sparren: Schnittkräfte-Verlauf (design) | Auflagerkräfte (design) | Auflagerkräfte (charakt) | Gehe zu Lager-Nr:

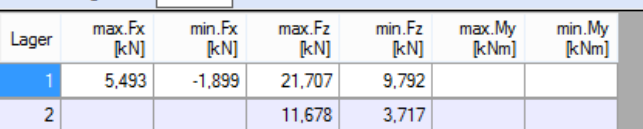

Kombinationen Sparren: Schnittkräfte-Verlauf (design) Auflagerkräfte (design) Auflagerkräfte (charakt) Gehe zu Lager-Nr: Extrema aller LF anzeigen

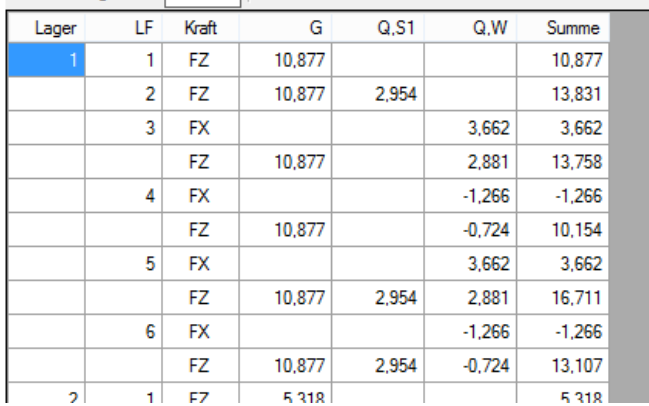

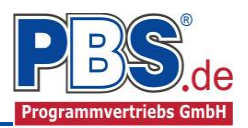

# **Verformungen**

# **Anfangsverformungen / Endverformungen**

Die Anfangsverformungen (w,inst lt. DIN EN) und Endverformungen (w,netfin lt. DIN EN) werden ebenfalls an relevanten Ausgabestellen angezeigt. Die Maximalwerte jeder Spalte werden feldweise farblich hervorgehoben.

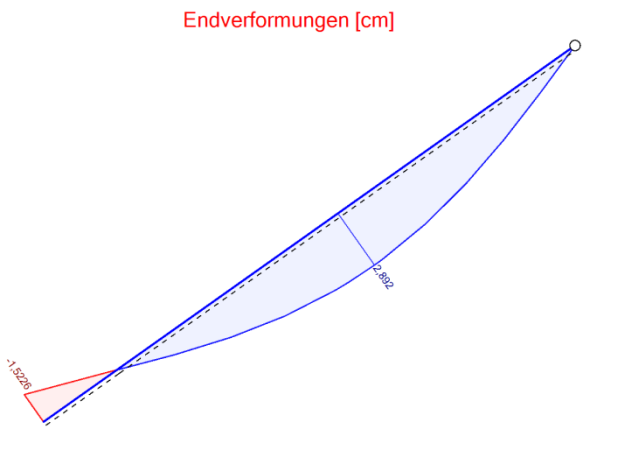

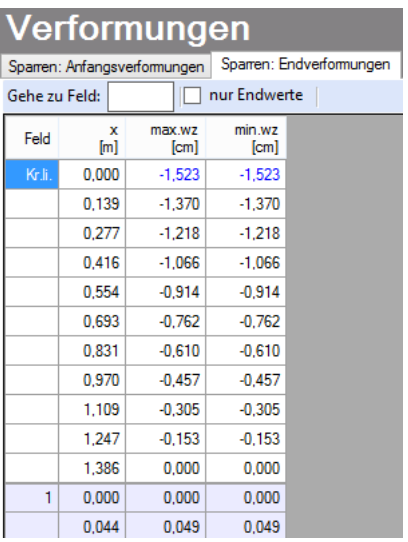

Beispieldarstellung: Endverformungen

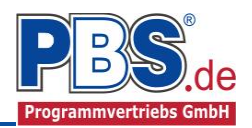

# **Nachweise**

Unter Nachweise / Ausnutzung werden alle geführten Nachweise mit ihrer jeweils maximalen Ausnutzung

angezeigt. Die insgesamt maximale Ausnutzung wird immer rechts außen über der Tabelle angezeigt. Falls Nachweise überschritten sind (Ausnutzung > 1), dann können Sie die Schaltfläche Überschreitungen anzeigen" betätigen. Überschrittene Nachweise werden rot hervorgehoben.

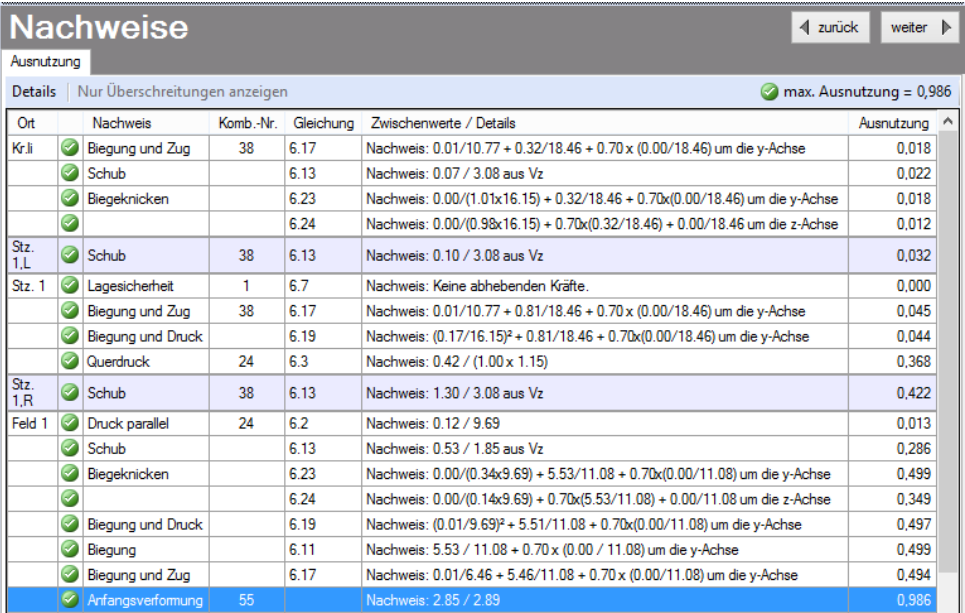

Für die detaillierte Anzeige der Nachweiswerte klicken Sie auf "Details":

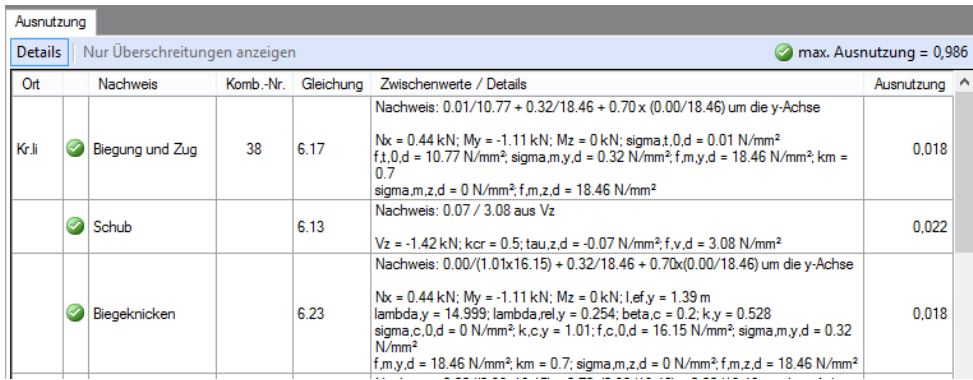

Sie sehen die Details in der Formularansicht und später im Ausdruck, wenn unter "Ausgabe" die Option "Nachweise / Zwischenwerte" aktiviert wurde.

Beim Klicken auf die Anzeige "max. Ausnutzung = ..." springt die Tabellenansicht in die entsprechende Zeile.

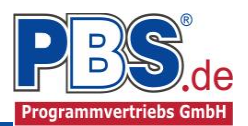

# **Ausgabe**

Der Ausgabeumfang (Text und Grafik) kann individuell eingestellt werden.

Für die Grafikanzeige kann gewählt werden, wie viele Lastbilder nebeneinander angezeigt werden sollen. Dies gilt sowohl für die Eingabekontrolle auf dem Bildschirm, als auch im späteren Ausdruck.

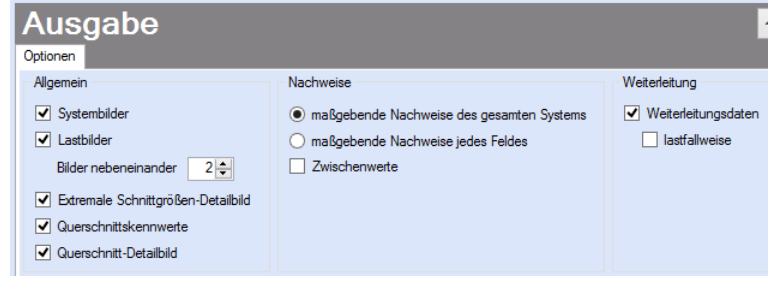

# **Literatur**

- [1] DIN EN 1990:2010-12 mit DIN EN 1990/NA:2010-12 [Grundlagen der Tragwerksplanung]
- [2] DIN EN 1991-1-1:2010-12 mit DIN EN 1991-1-1/NA:2010-12 [Lastannahmen]
- [3] DIN EN 1995-1-1:2010-12 mit DIN EN 1995-1-1/NA:2010-12 [Holzbau]
- [4] DIN EN 13501-2:2010-2 [Feuerwiderstandsklassen]
- [5] Praxishandbuch Holzbau DIN 1052, Herausgeber: Fördergesellschaft Holzbau und Ausbau mbH und DIN Deutsches Institut für Normung e.V., 1. Aufl. 2005

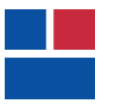

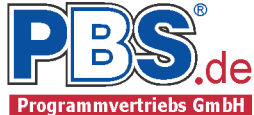

# POS.302 GRATSPARREN

Programm: 062J, Vers: 01.01.007 06/2013

Grundlagen: DIN EN 1990/NA: 2010-12 DIN EN 1991-1-1/NA: 2010-12 DIN EN 1995-1-1/NA: 2010-12

# System

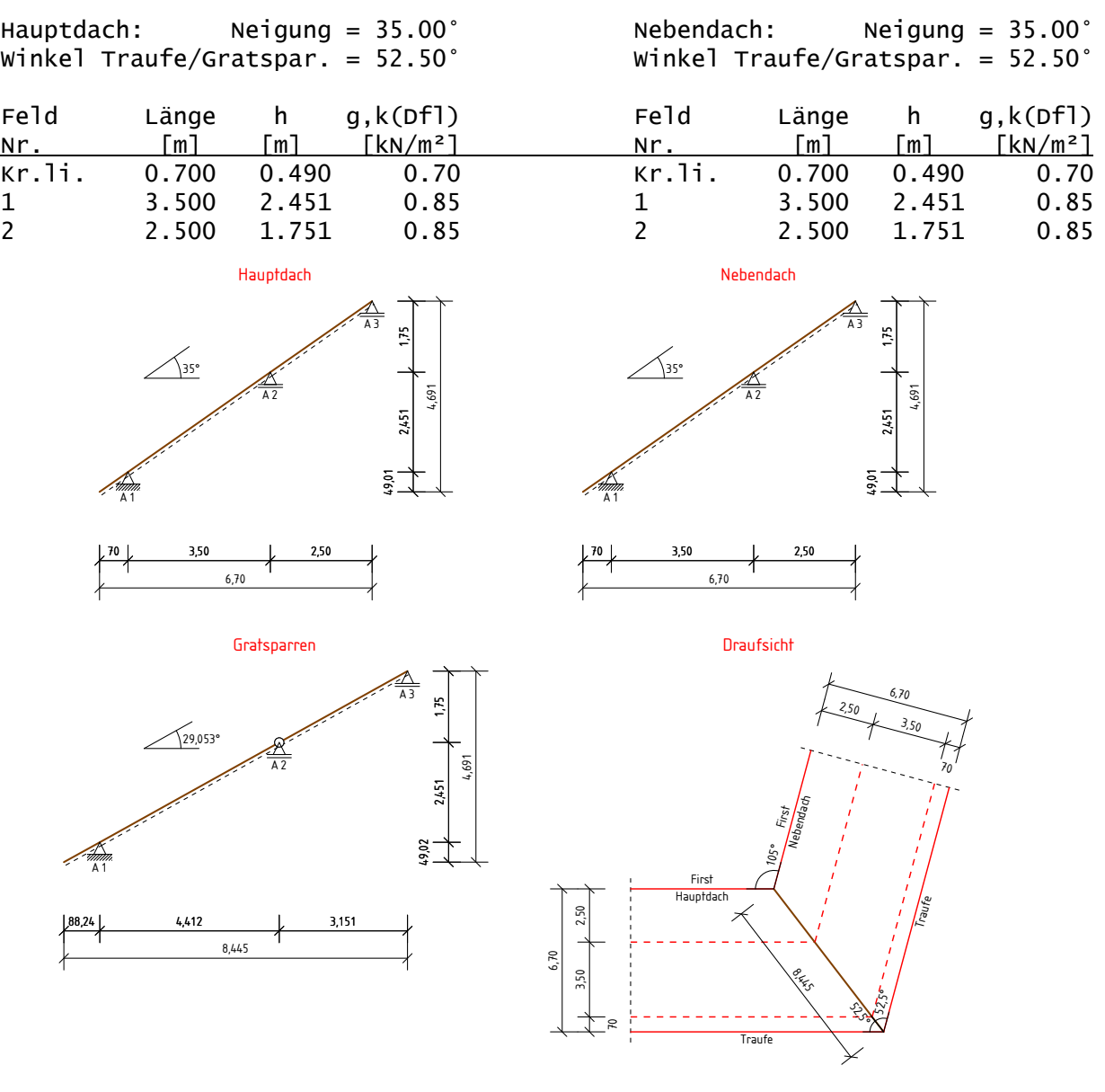

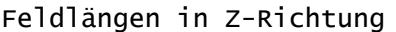

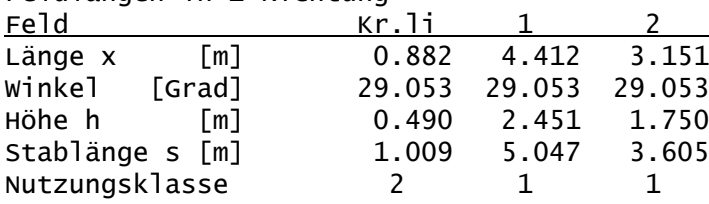

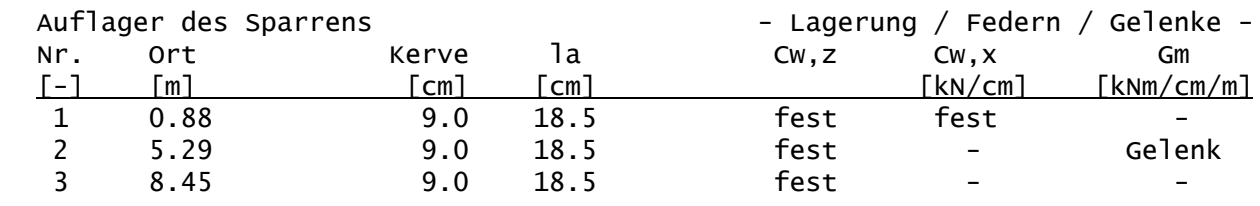

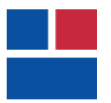

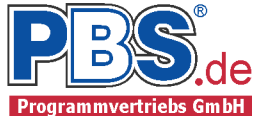

# Einwirkungen

## Angaben zum Bauort

Bauort: Vellmar, Gemeindeschlüssel: 06633026 Geländehöhe üNN = 201 m

## Winddaten

Windzone 1, Profil: Binnenland Basisgeschwindigkeit vb = 22.50 m/s, -druck qb =  $0.32$  kN/m<sup>2</sup>

### Schnee- und Eisdaten

Schneelastzone 2, Schneeansatz: Regelfall Schneewichte Gamma =  $2.00 \text{ kN/m}^3$ Schneelast sk =  $0.85$  kN/m<sup>2</sup>

## Wind- u. Schnee Parameter

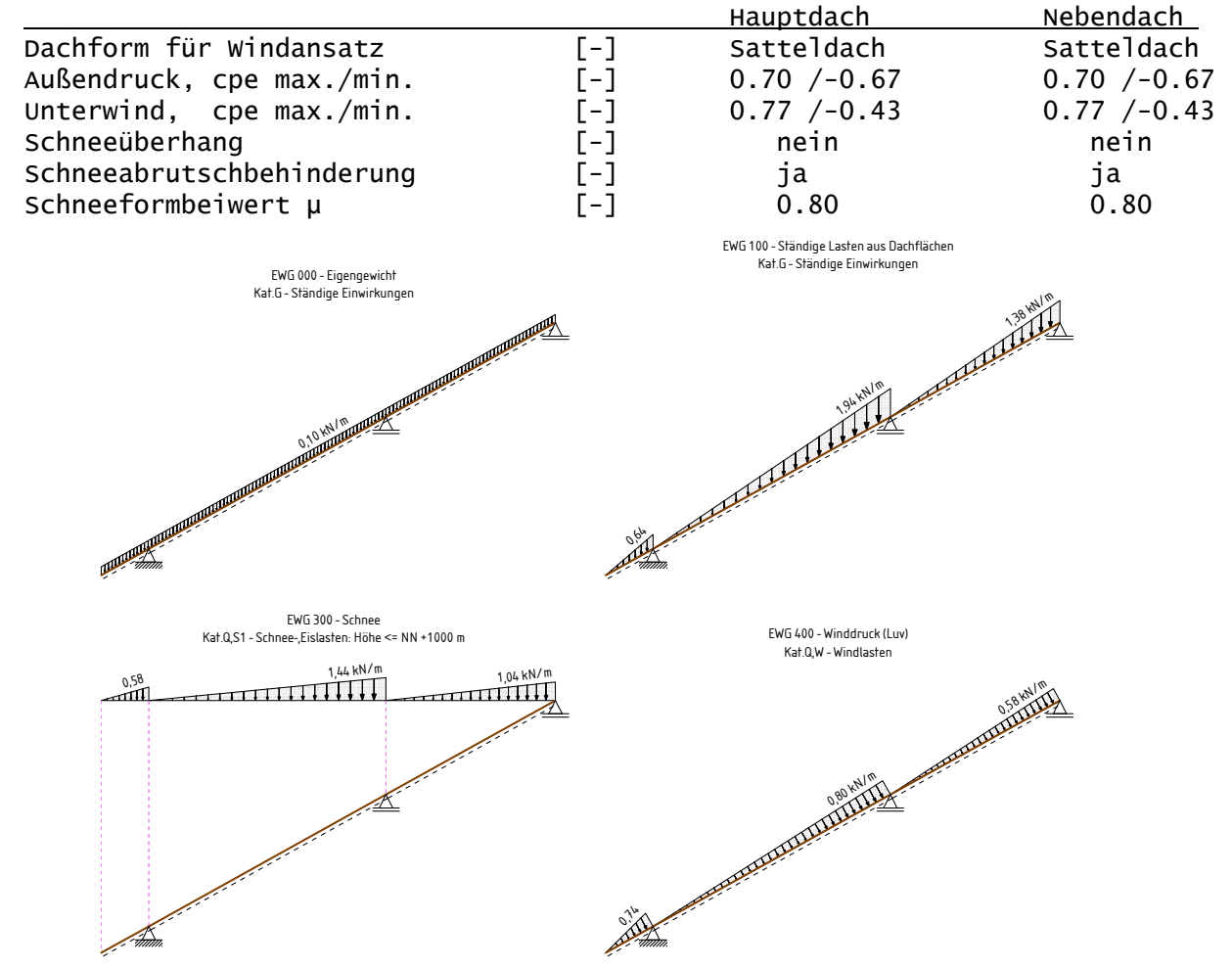

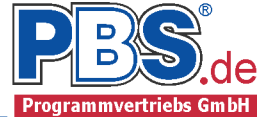

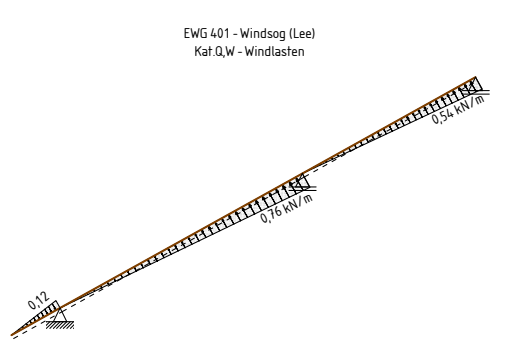

EWG Einwirkungsgruppe 100 Ständige Lasten aus Dachflächen 300 Schnee 400 Winddruck (Luv)

401 Windsog (Lee)

Erläuterungen zu den Einwirkungen

q = Vertikale Streckenlast bezogen auf die Stablänge

- qZ = Globale Streckenlast in Z-Richtung
- qz = Lokale Streckenlast in z-Richtung

a = horizontaler Abstand [m] vom Systemanfang

c = horizontale Lastlänge [m]

Streckeneinwirkungen [kN/m]

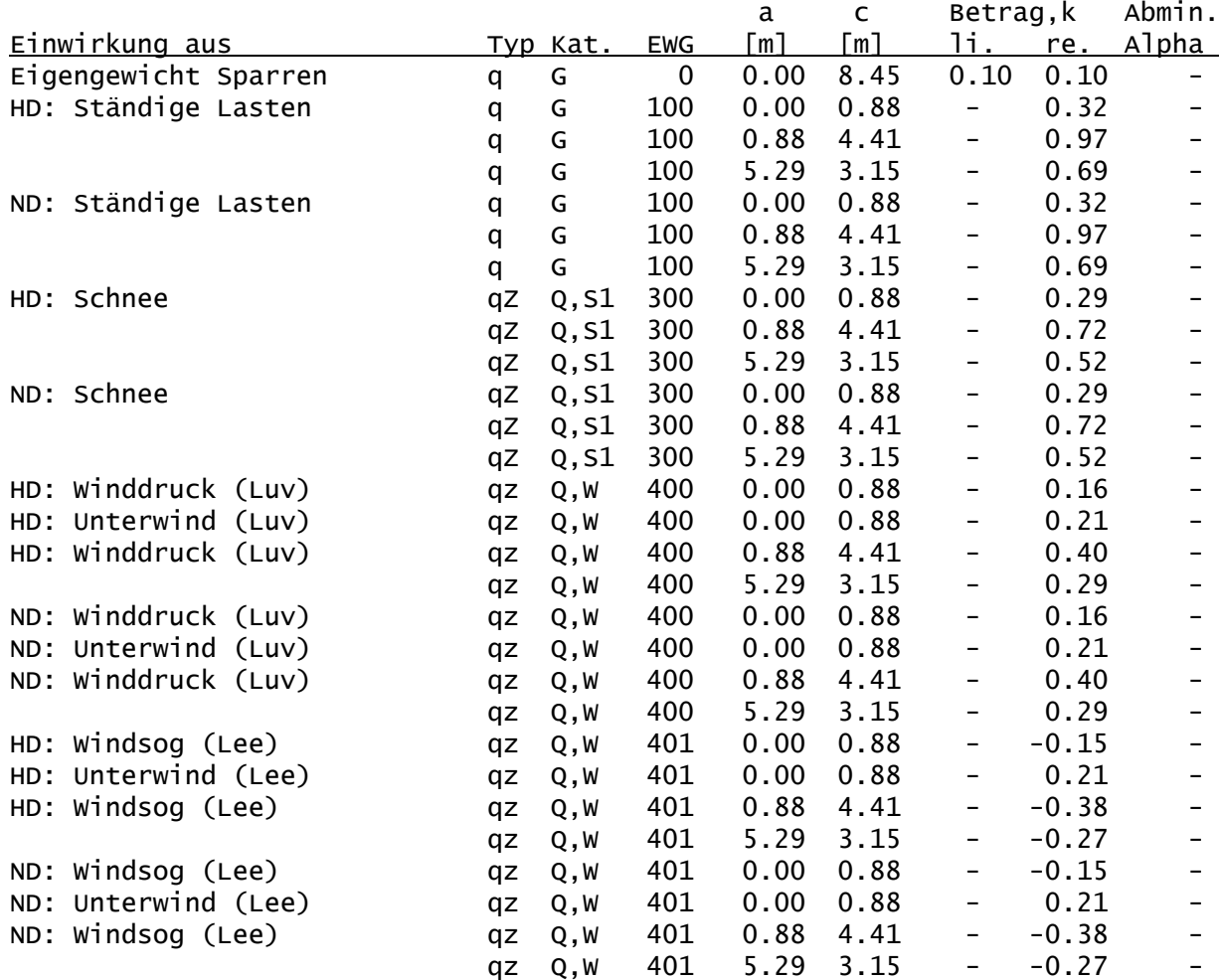

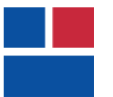

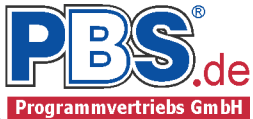

# Kategorien und Kombinationsbeiwerte

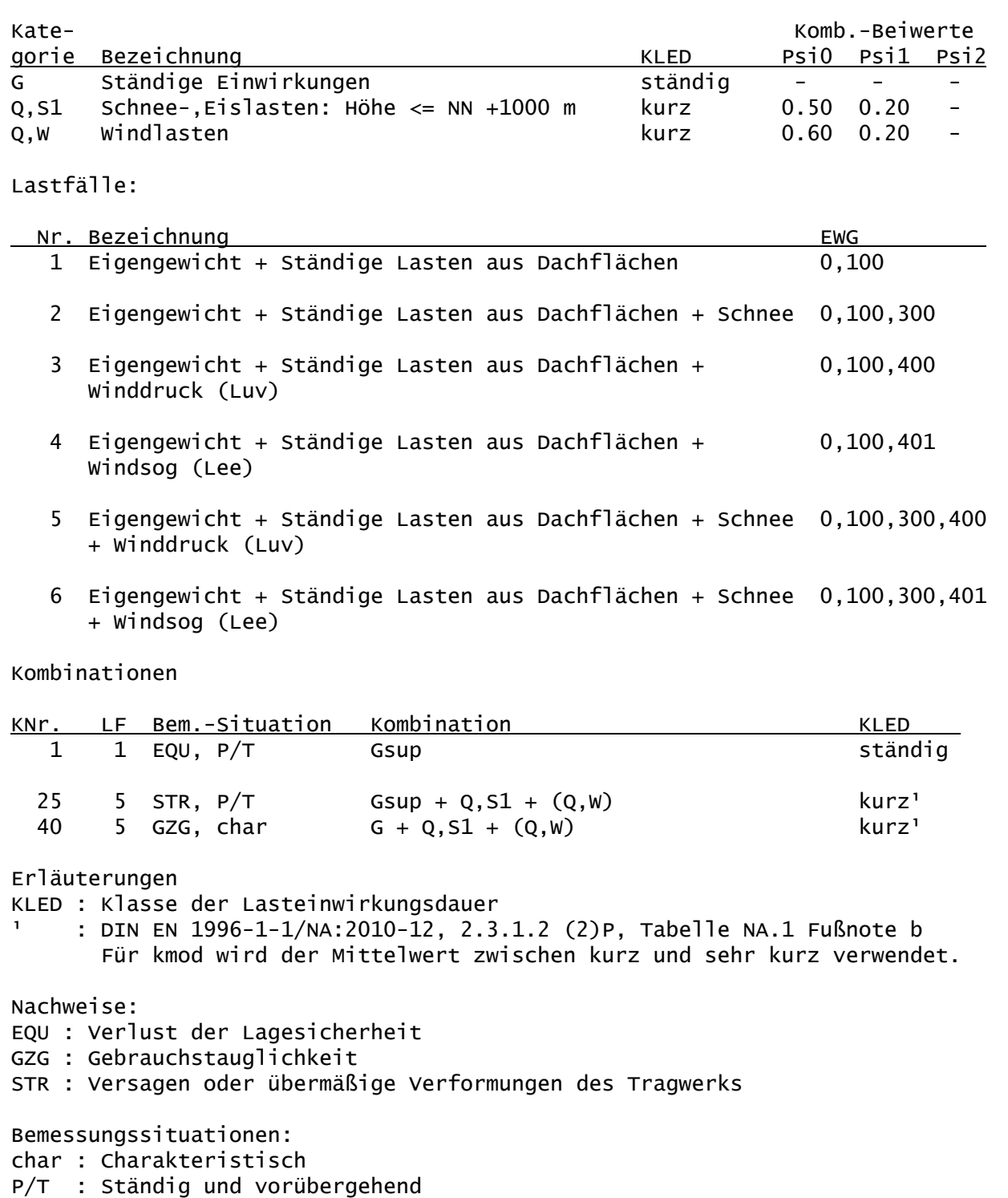

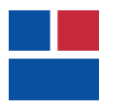

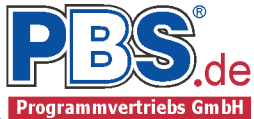

# Schnittgrößen:

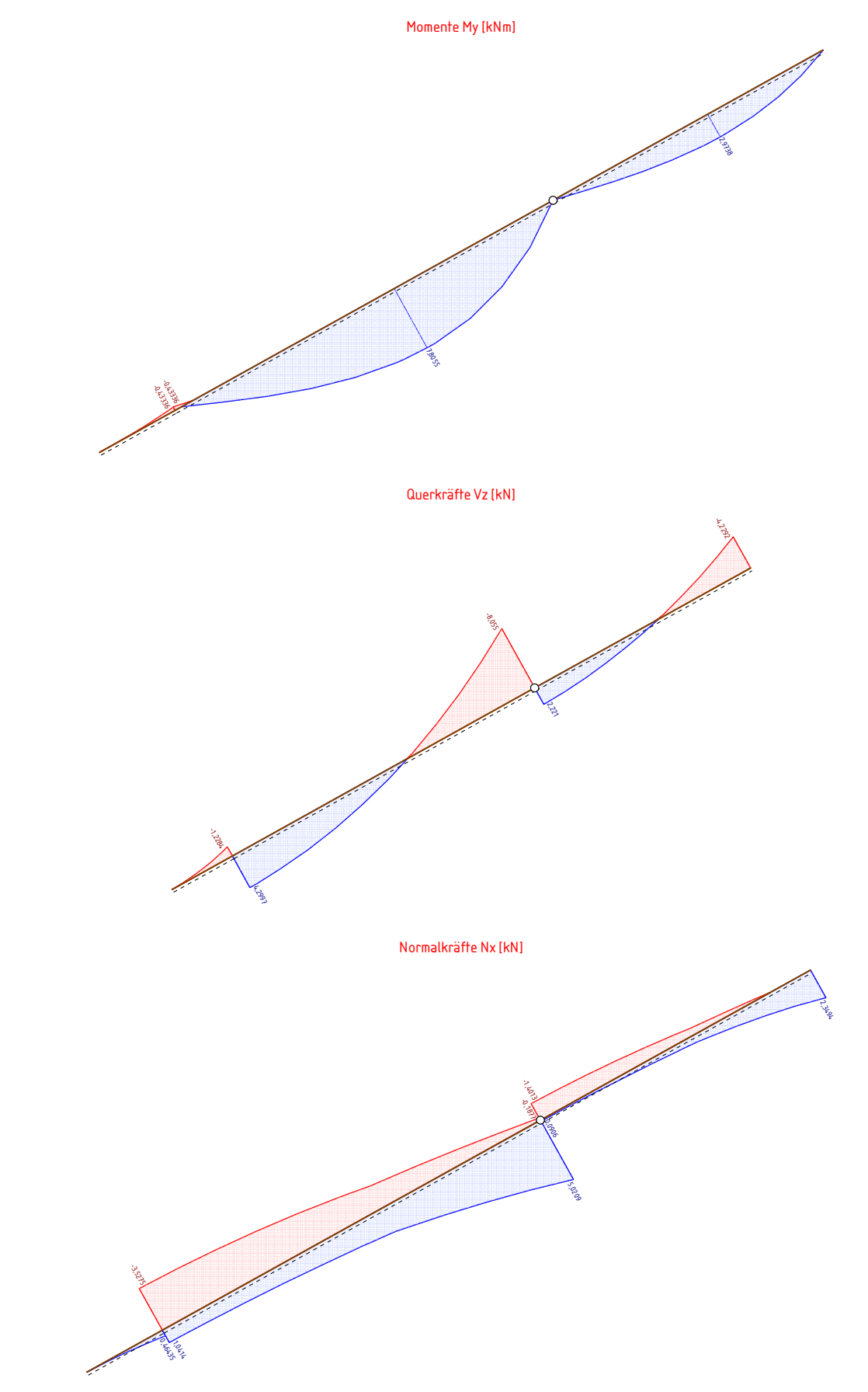

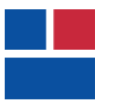

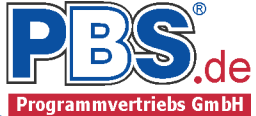

# Auflagerkräfte:

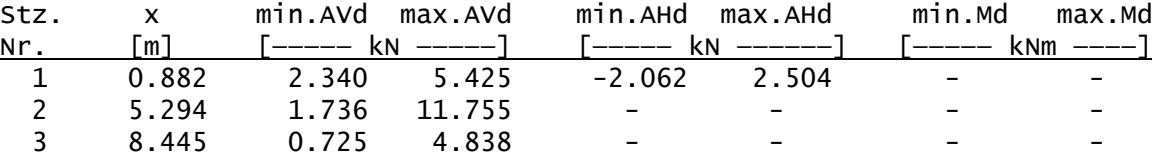

## Schnittgrößen für den Sparren:

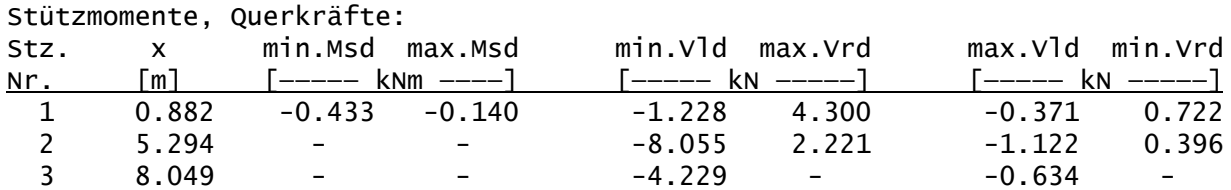

Feldmomente:

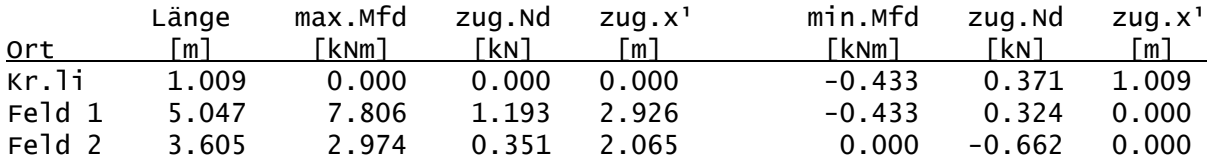

1) Das zugehörige x bezieht sich auf das lokale Koordinatensystem des Stabes

Bemessung Sparren

## Baustoff: C24 (DIN EN 338)

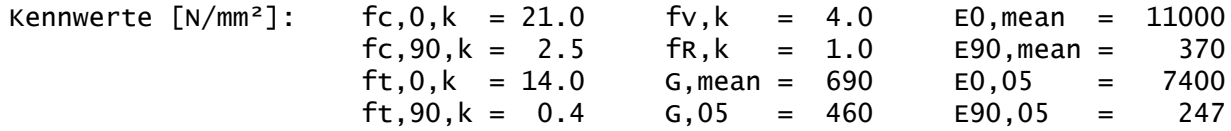

Querschnitt:  $1 \times b/h = 12/20$  cm

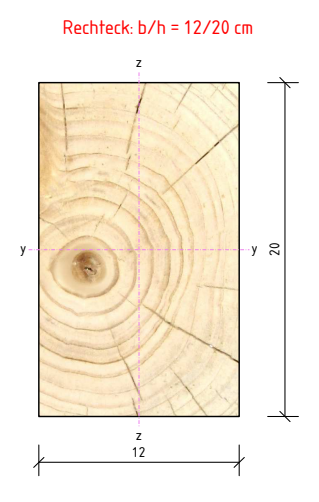

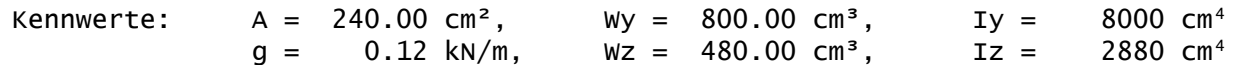

## Grenzzustand der Tragfähigkeit

Parameter und Annahmen

- Querschnittsschwächungen infolge Kerven wurden berücksichtigt.

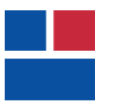

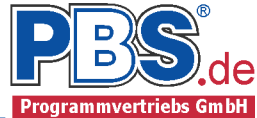

Nachweise

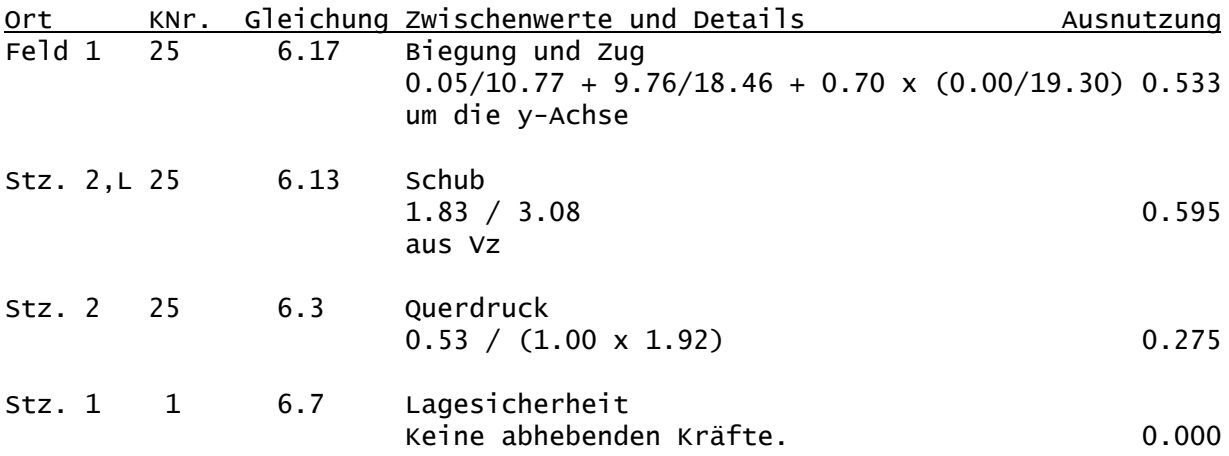

# Grenzzustand der Gebrauchstauglichkeit

Nachweis der Verformung

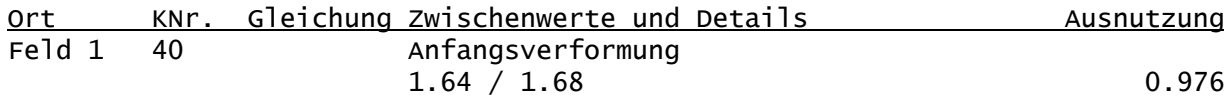

# Weiterleitung der Einwirkungen (charakt.)

Die Kraftartrichtungen sind auf das globale Koordinatensystem bezogen. Dabei ist der Betrag der Kraftart F in [kN].

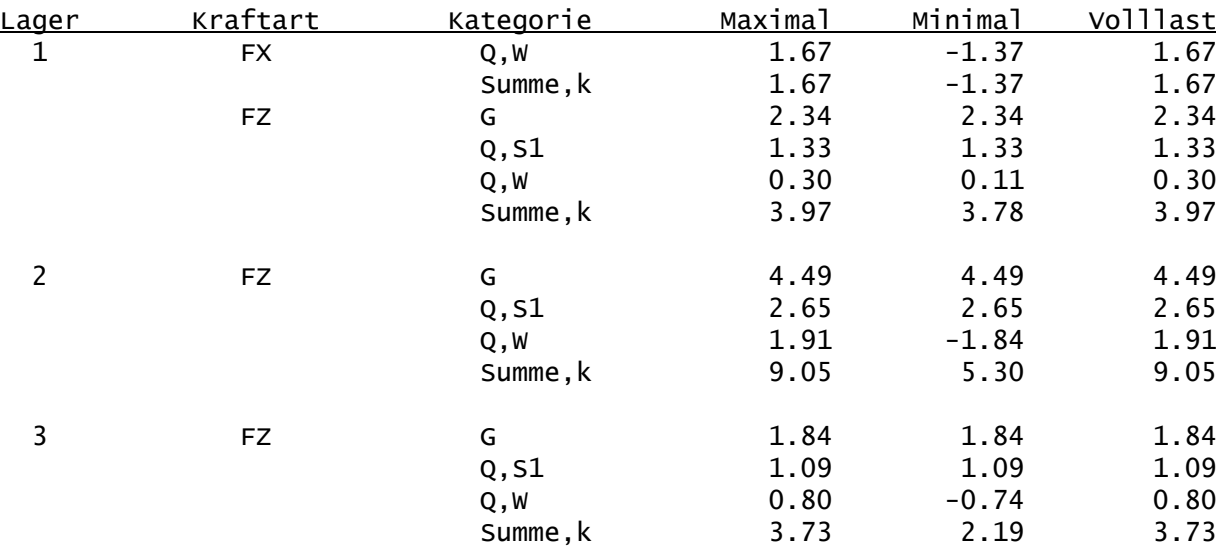

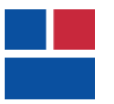

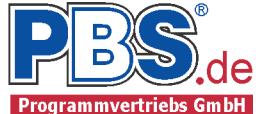

# POS.303 KEHLSPARREN

Programm: 062J, Vers: 01.01.007 06/2013

Grundlagen: DIN EN 1990/NA: 2010-12 DIN EN 1991-1-1/NA: 2010-12 DIN EN 1995-1-1/NA: 2010-12

# System

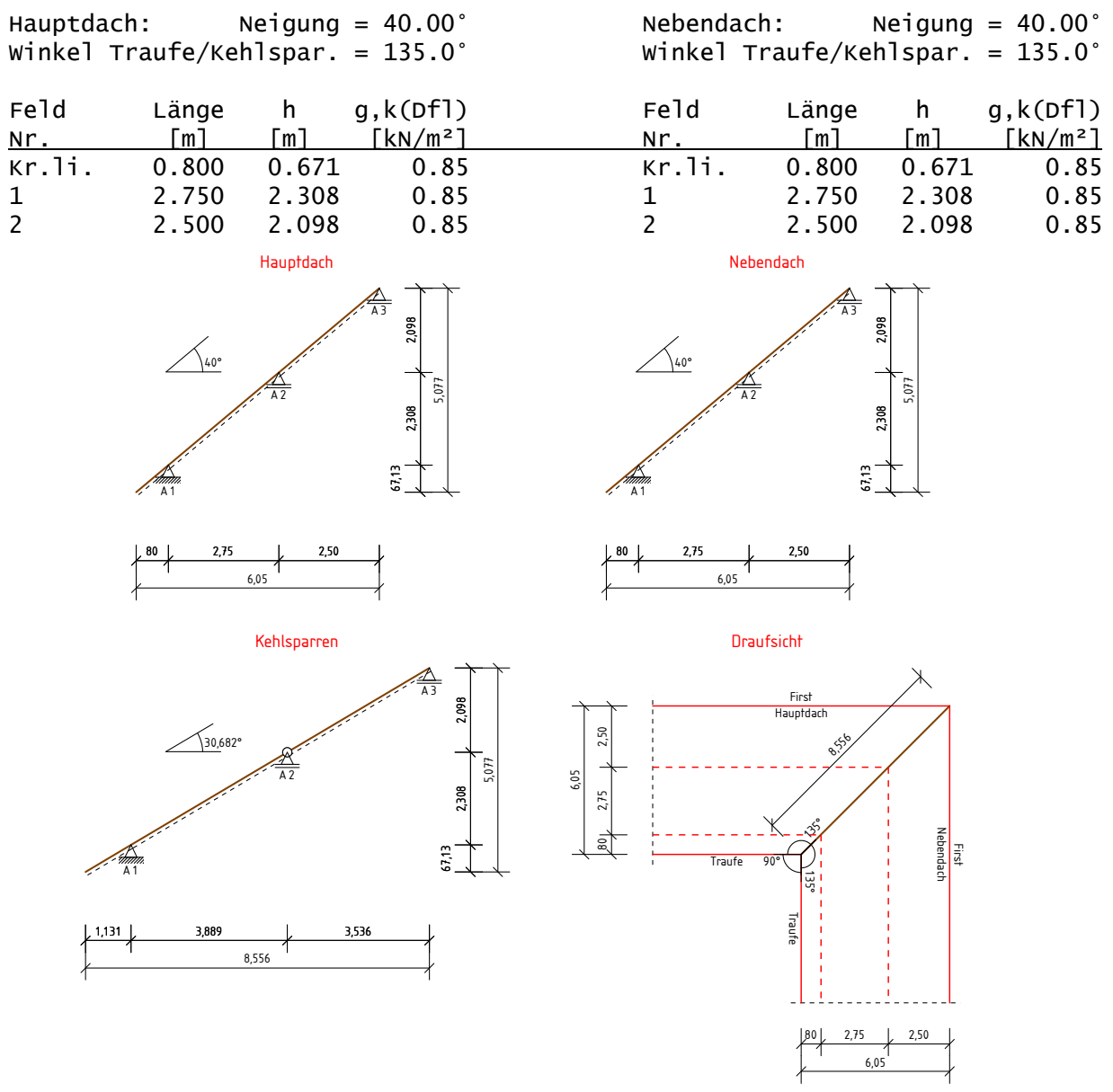

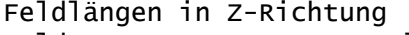

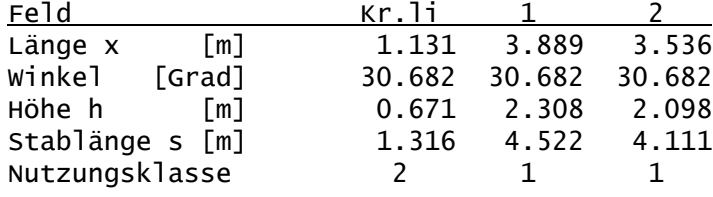

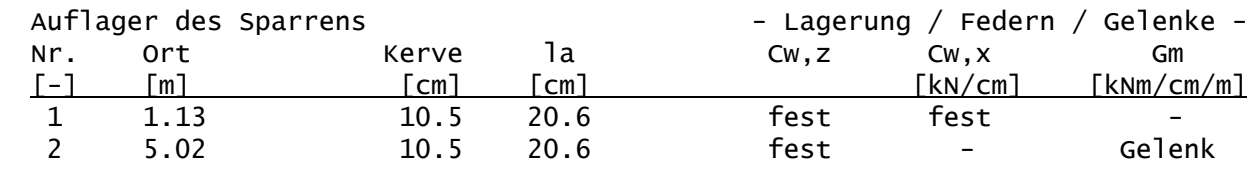

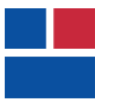

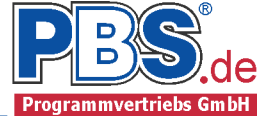

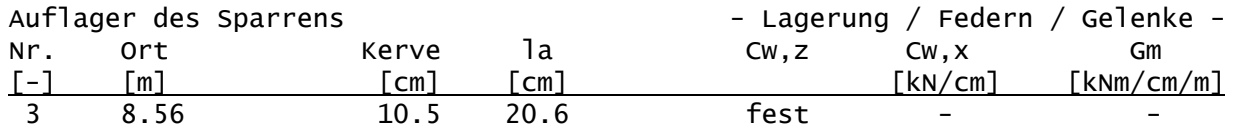

## Einwirkungen

### Angaben zum Bauort

Bauort: Vellmar, Gemeindeschlüssel: 06633026 Geländehöhe üNN = 201 m

## Winddaten

Windzone 1, Profil: Binnenland Basisgeschwindigkeit vb = 22.50 m/s, -druck qb =  $0.32$  kN/m<sup>2</sup>

# Schnee- und Eisdaten

Schneelastzone 2, Schneeansatz: Regelfall Schneewichte Gamma =  $2.00 \text{ kN/m}^3$ Schneelast sk =  $0.85$  kN/m<sup>2</sup>

### Wind- u. Schnee Parameter

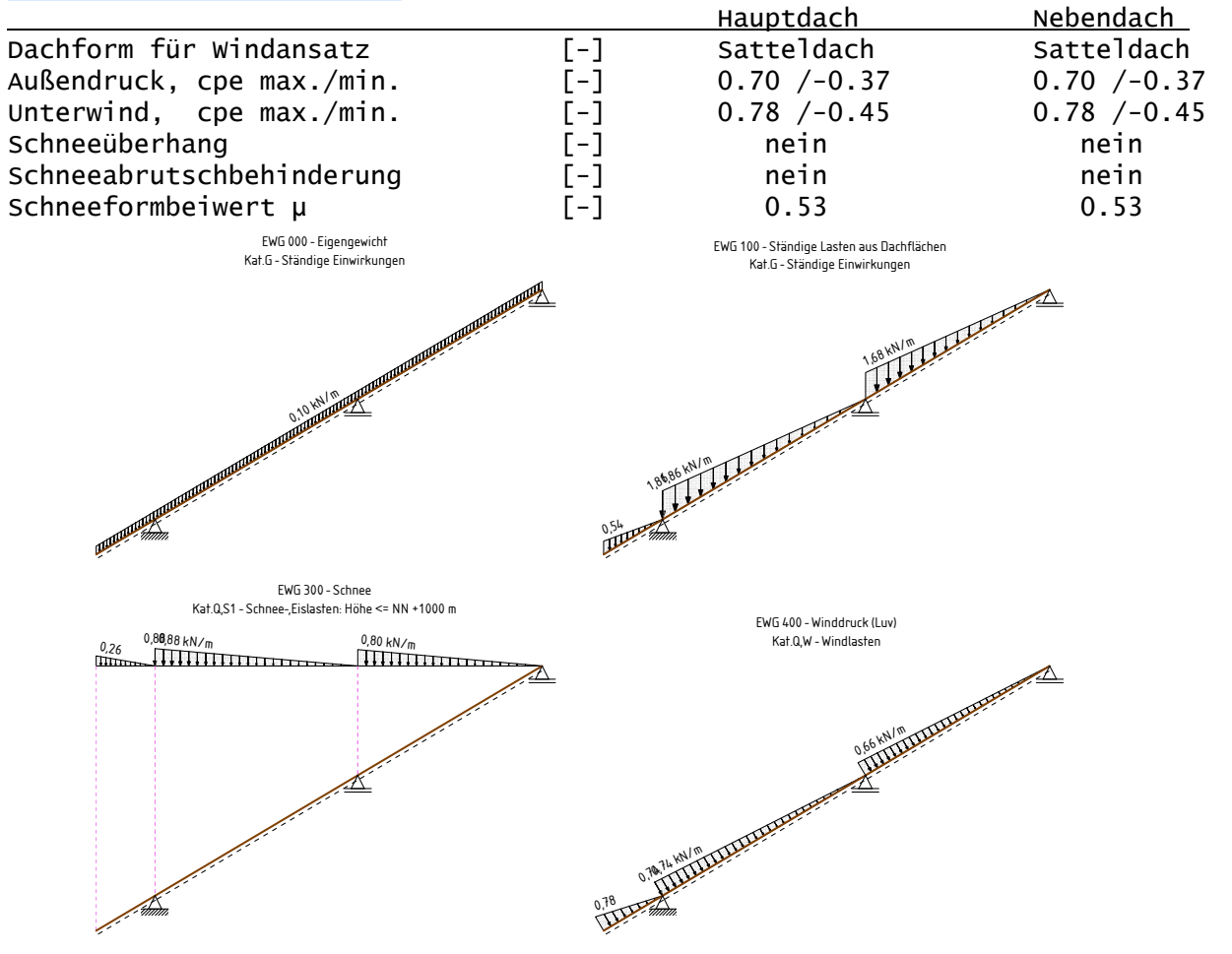

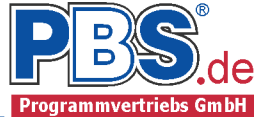

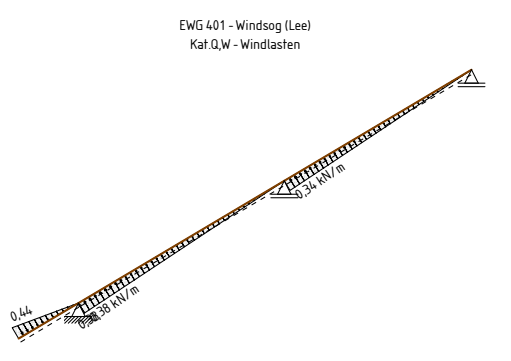

EWG Einwirkungsgruppe 100 Ständige Lasten aus Dachflächen 300 Schnee 400 Winddruck (Luv)

401 Windsog (Lee)

Erläuterungen zu den Einwirkungen

q = Vertikale Streckenlast bezogen auf die Stablänge

- qZ = Globale Streckenlast in Z-Richtung
- qz = Lokale Streckenlast in z-Richtung

a = horizontaler Abstand [m] vom Systemanfang

c = horizontale Lastlänge [m]

Streckeneinwirkungen [kN/m]

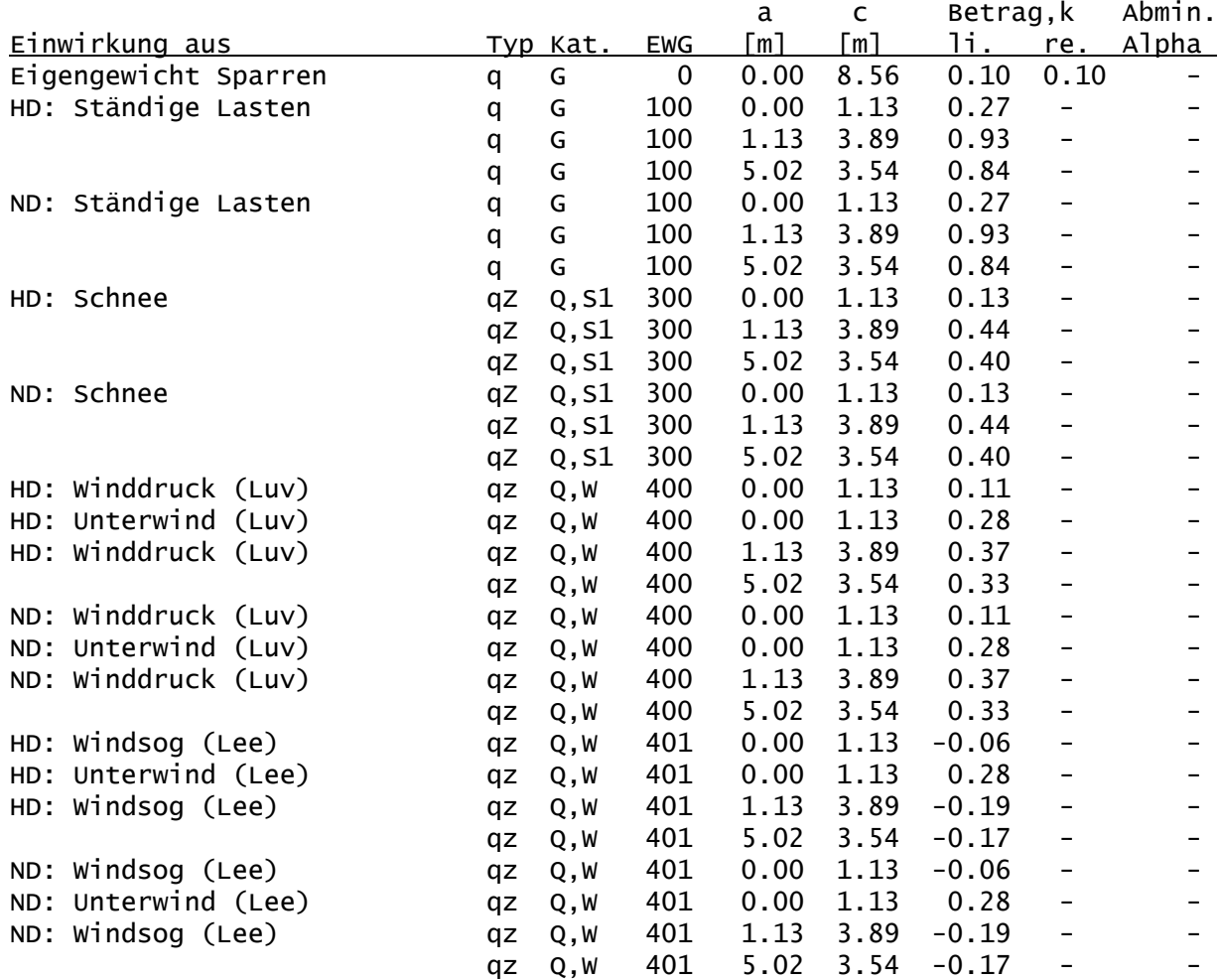

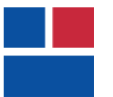

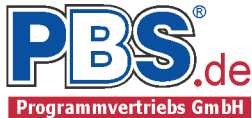

# Kategorien und Kombinationsbeiwerte

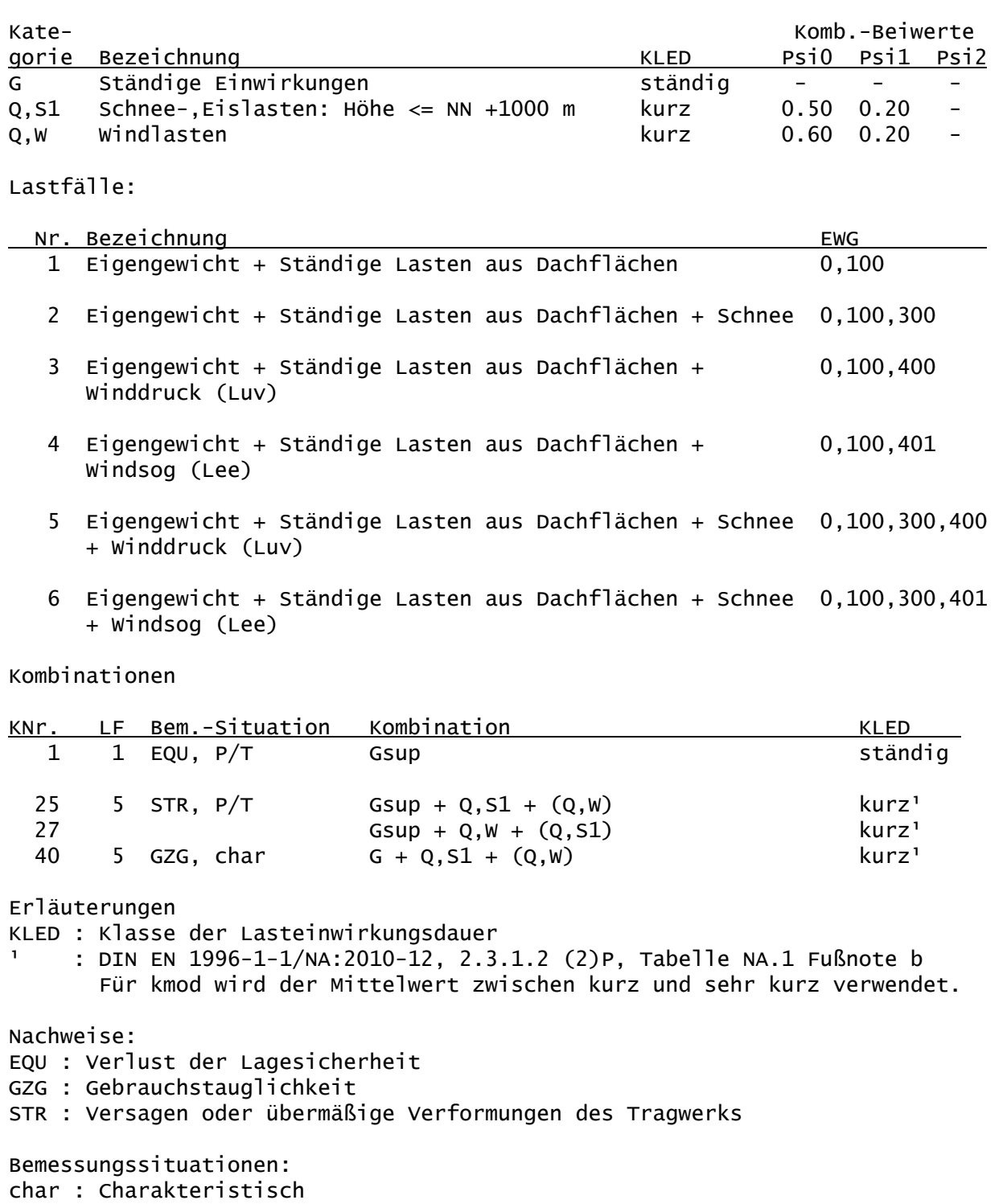

P/T : Ständig und vorübergehend

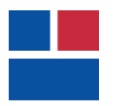

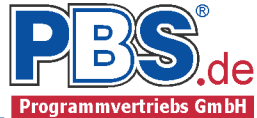

# Schnittgrößen:

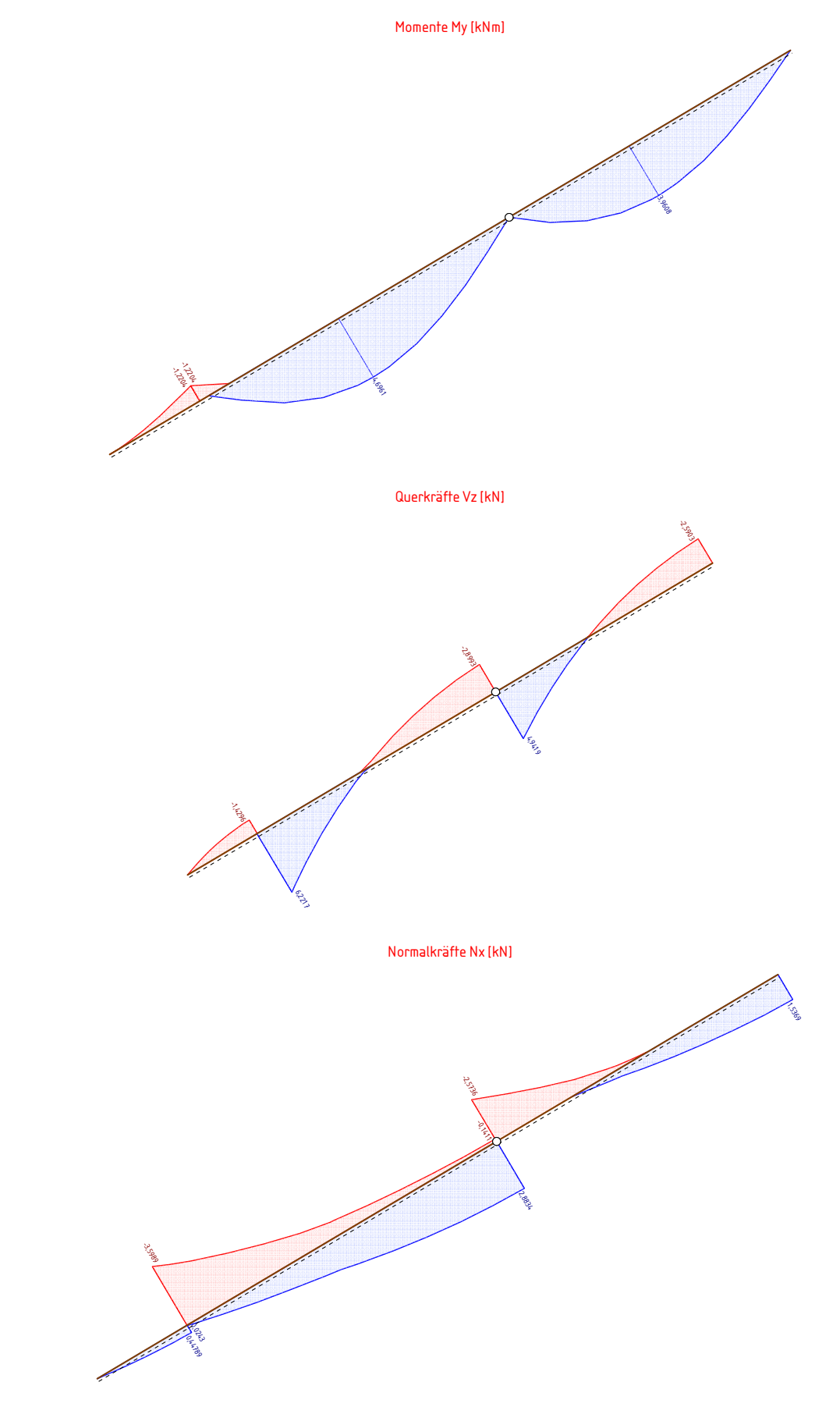

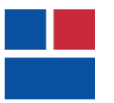

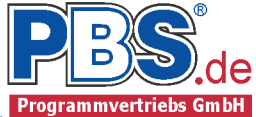

# Auflagerkräfte:

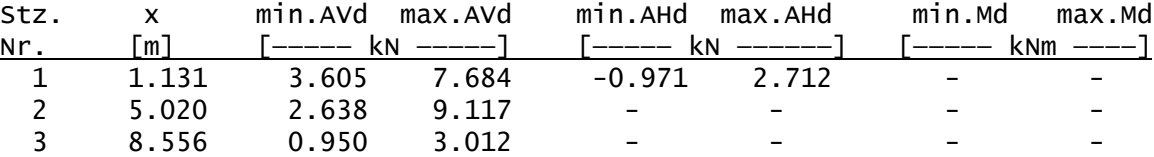

## Schnittgrößen für den Sparren:

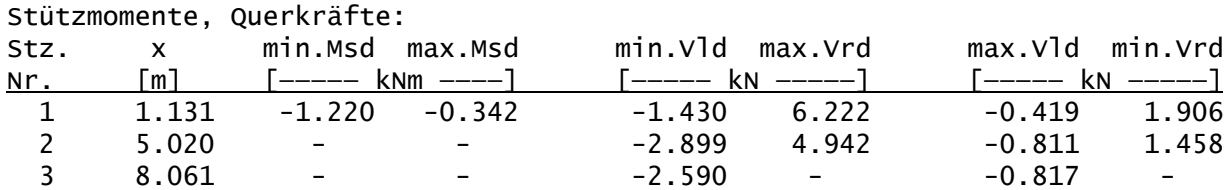

Feldmomente:

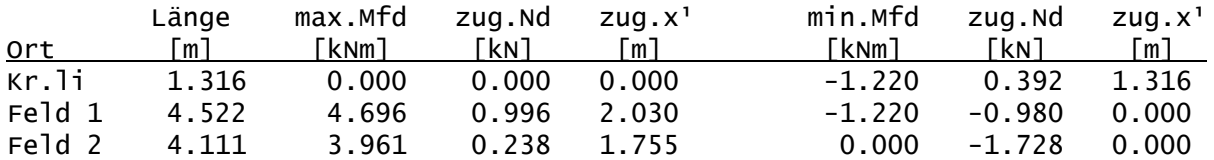

1) Das zugehörige x bezieht sich auf das lokale Koordinatensystem des Stabes

Bemessung Sparren

## Baustoff: C24 (DIN EN 338)

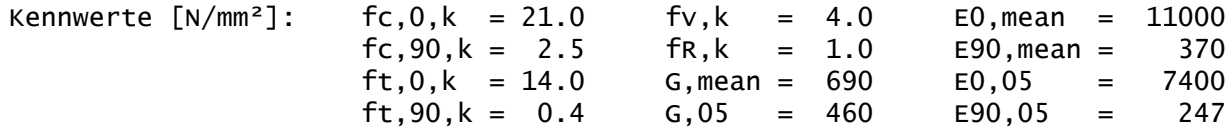

Querschnitt:  $1 \times b/h = 12/18$  cm

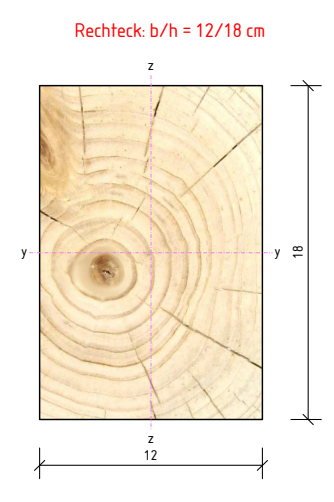

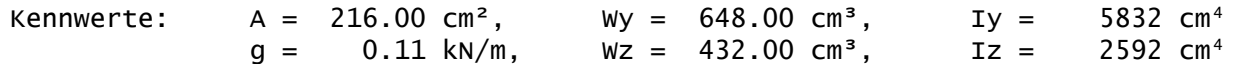

## Grenzzustand der Tragfähigkeit

Parameter und Annahmen

- Querschnittsschwächungen infolge Kerven wurden berücksichtigt.

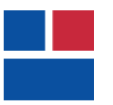

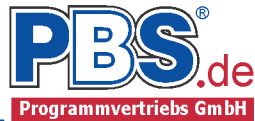

# Nachweise

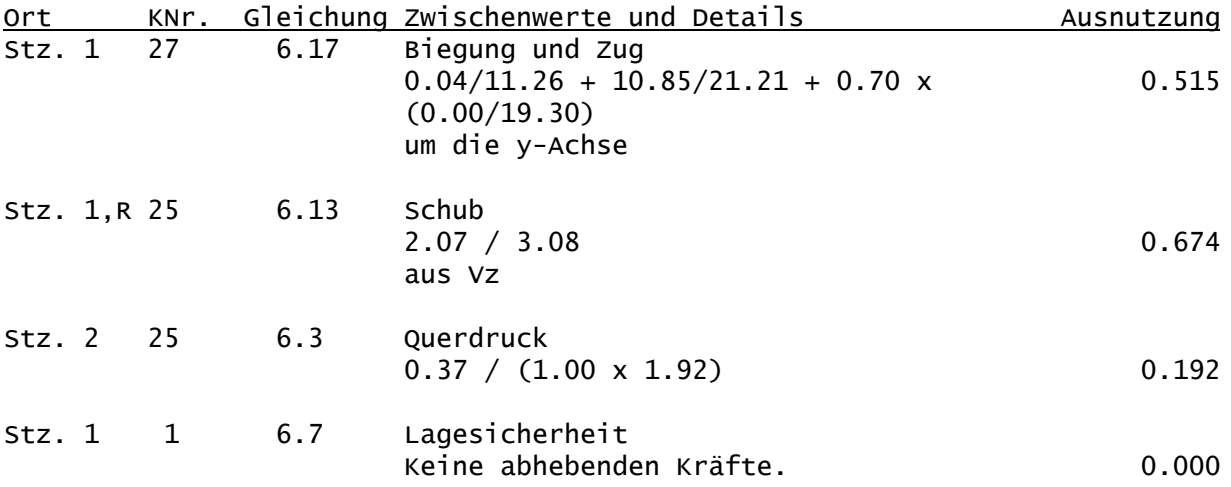

## Grenzzustand der Gebrauchstauglichkeit

Nachweis der Verformung

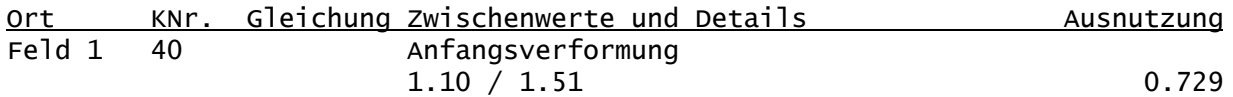

# Weiterleitung der Einwirkungen (charakt.)

Die Kraftartrichtungen sind auf das globale Koordinatensystem bezogen. Dabei ist der Betrag der Kraftart F in [kN].

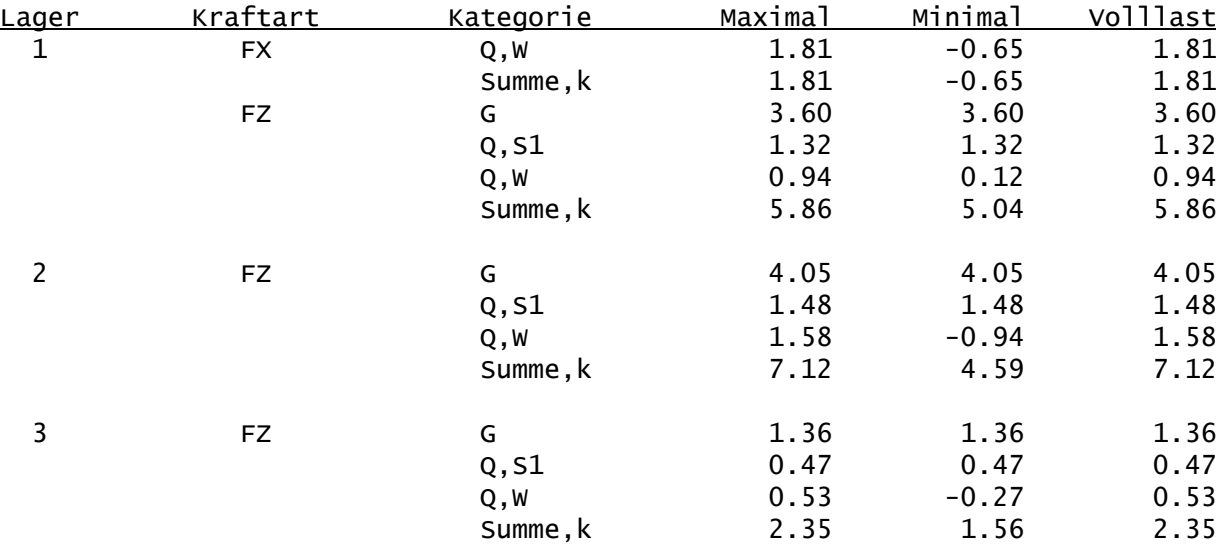